# Canon G1020 series

**Alustamise juhend Darbo pradžia Darba sākšana Guida Rapida Aloitusopas Før du begynder Komme i gang Uppstartsguide Aan de Slag-gids Inbetriebnahme**

Lesen Sie **Sicherheitsinformationen und wichtige Hinweise** (Anhang) zuerst.

Lees eerst **Veiligheidsinformatie en belangrijke informatie** (addendum).

Läs **Information om säkerhet och annan viktig information** (bilaga) först.

Les **Sikkerhetsinformasjon og viktig informasjon** (tillegg) først.

Læs **Sikkerhedsoplysninger og vigtige oplysninger** (tillæg) først.

Lue **Turvallisuus ja tärkeitä tietoja** (lisähuomautus) ensin.

Leggere innanzitutto **Informazioni importanti e sulla sicurezza** (addendum).

Vispirms izlasiet **Informācija par drošību un cita svarīga informācija** (pielikums).

Pirmiausia perskaitykite **Darbo saugos ir kita svarbi informacija** (priedas).

Lugege kõigepealt läbi **Ohutusteave ja oluline teave** (lisa).

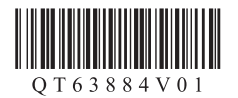

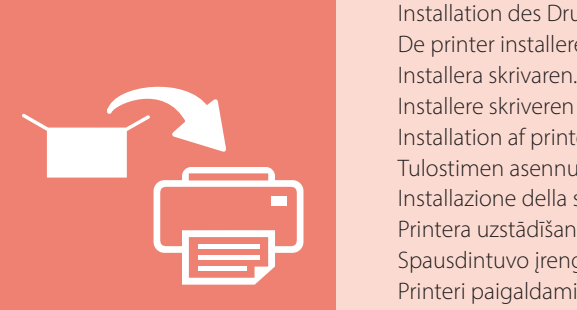

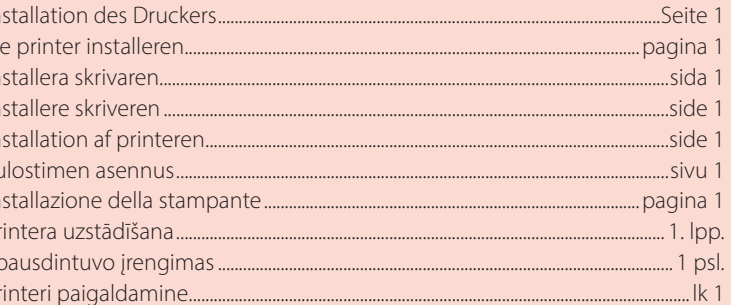

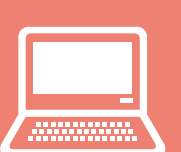

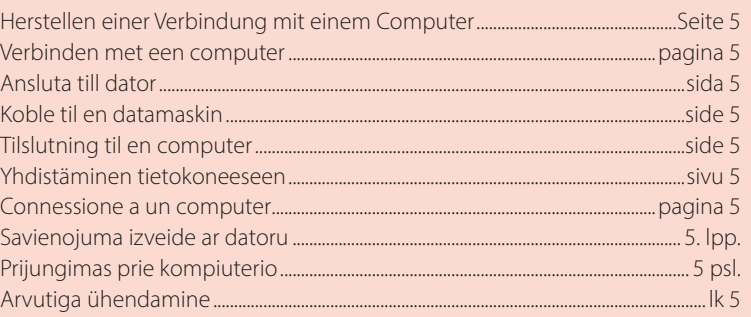

Halten des Druckers De printer vasthouden Bära skrivaren Holde skriveren Holde printeren Tulostimen piteleminen Come tenere la stampante Printera turēšana Spausdintuvo laikymas Printeri hoidmine

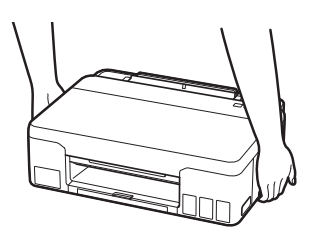

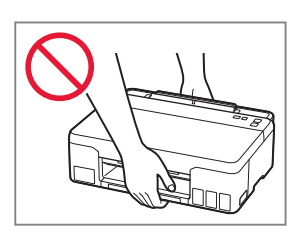

## Einrichten des Druckers

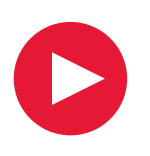

## **Um Informationen zur Einrichtung zu erhalten, rufen Sie die URL** https://ij.start.canon

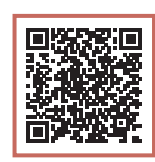

auf oder scannen Sie den Code mit Ihrem Mobilgerät

• Befolgen Sie die folgenden Anweisungen, wenn Sie keine Internetverbindung haben.

### **1. Inhalt der Box**

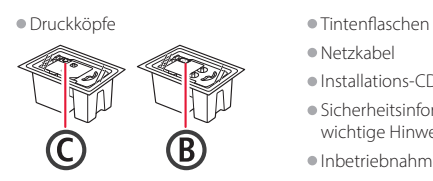

- Netzkabel
- Installations-CD-ROM
- Sicherheitsinformationen und wichtige Hinweise
- Inbetriebnahme (dieses Handbuch)

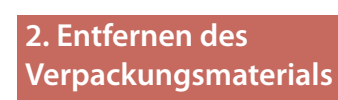

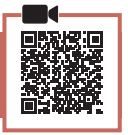

- 1 Entfernen und entsorgen Sie das gesamte Verpackungsmaterial sowie das orangefarbene Klebeband.
- 2 Öffnen Sie die obere Abdeckung, entfernen und entsorgen Sie das orangefarbene Klebeband und das Schutzmaterial aus dem Inneren.

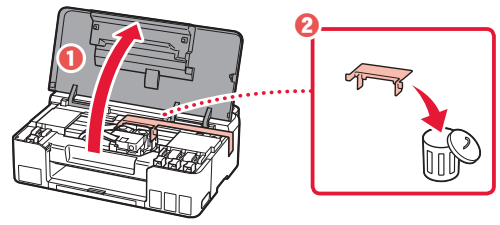

**3. Installation der Druckköpfe**

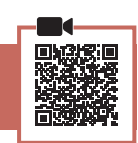

1 Öffnen Sie die Verriegelung für den Druckkopf.

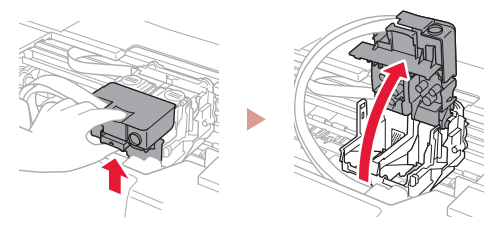

2 Entnehmen Sie jeden Druckkopf aus der Verpackung und entfernen Sie das Etikett.

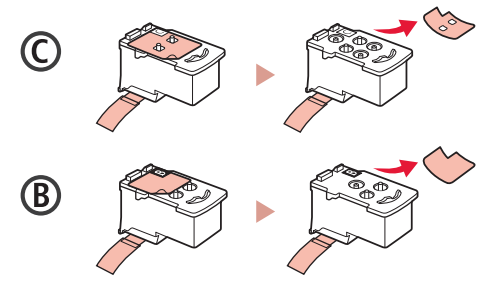

3 Entfernen Sie das Schutzband.

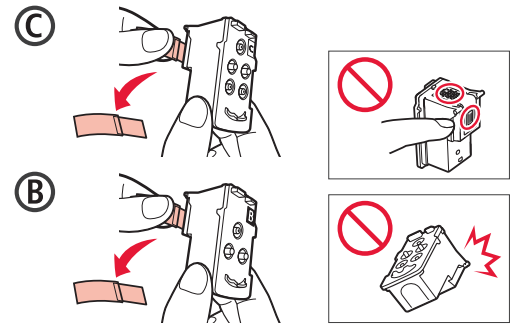

### Einrichten des Druckers

4 Setzen Sie den Druckkopf C (Farbe) links und den Druckkopf B (Schwarz) rechts ein.

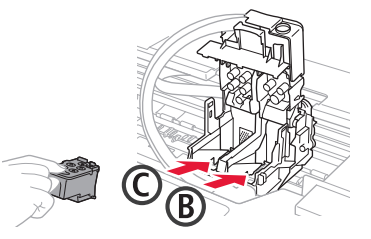

5 Schließen Sie die Verriegelung für den Druckkopf und drücken Sie diese, bis sie hörbar einrastet.

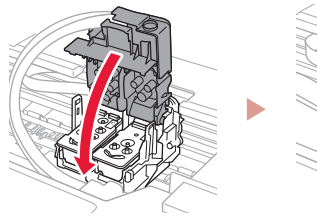

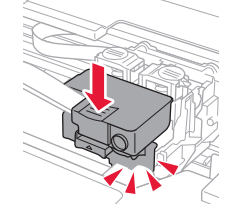

6 Drücken Sie beide Zusammenführungs-Tasten vollständig nach unten, bis diese hörbar einrasten.

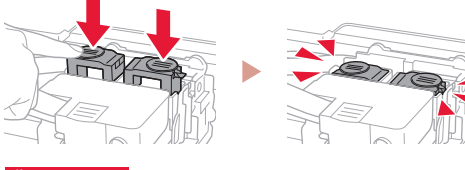

#### Überprüfen!

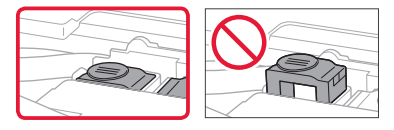

7 Schließen Sie die obere Abdeckung.

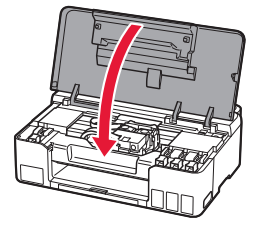

#### **4. Einschalten des Druckers**

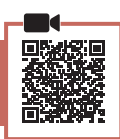

1 Schließen Sie das Netzkabel an.

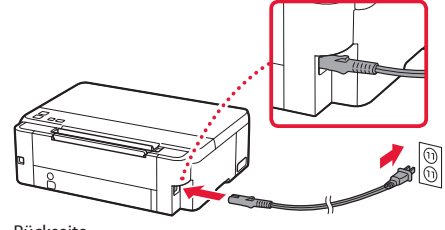

Rückseite

- 2 Drücken Sie die Taste **EIN (ON)**.
	- Die **EIN (ON)**-Anzeige leuchtet.

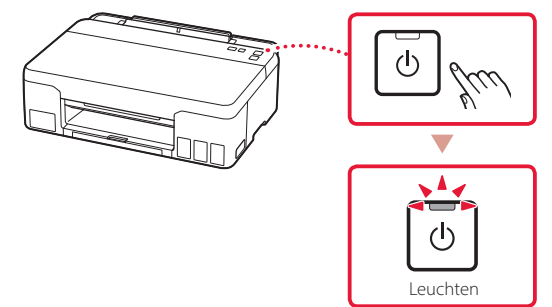

#### **EXP** Wichtig

Wenn die **Alarm**-Anzeige blinkt oder leuchtet, lesen Sie "Wenn die Alarm-Anzeige blinkt oder leuchtet" auf Seite 4 und befolgen Sie die Anweisungen.

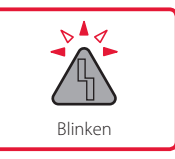

### **5. Ausgießen der Tinte**

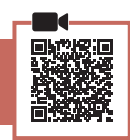

 $\frac{1}{2}$ 

#### **Wichtig**

Das Produkt erfordert einen sorgsamen Umgang mit der Tinte. Tinte kann beim Auffüllen der Tintenbehälter spritzen. Tinte auf Kleidungsstücken oder Gegenständen kann unter Umständen nicht entfernt werden.

1 Öffnen Sie die obere Abdeckung.

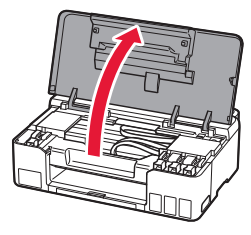

2 Öffnen Sie die Behälterkappe links am Drucker.

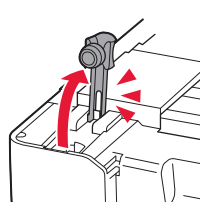

3 Halten Sie die Tintenflasche aufrecht und drehen Sie die Flaschenkappe vorsichtig, um sie zu entfernen.

Überprüfen!

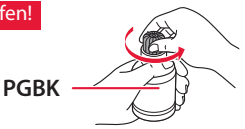

4 Richten Sie die Düse der Tintenflasche am Einlass aus.

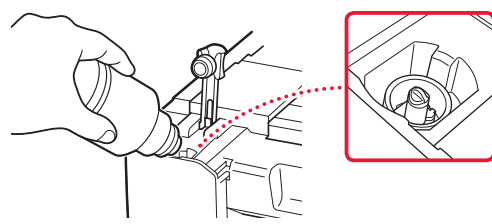

- 5 Drehen Sie die Tintenflasche langsam um und drücken Sie sie nach unten, damit die Tinte austreten kann.
	- Lässt sich die Tinte nicht ausgießen, entfernen Sie die Tintenflasche vorsichtig und versuchen Sie es erneut.

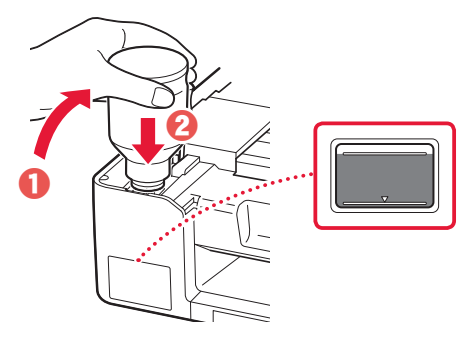

- 6 Entfernen Sie vorsichtig die Tintenflasche vom Einlass.
	- Achten Sie darauf, die Tinte nicht zu verschütten.

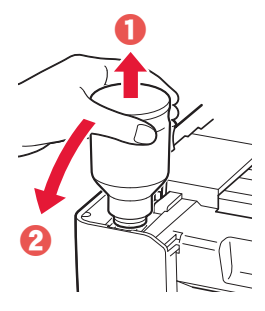

7 Setzen Sie die Behälterkappe **vorsichtig** wieder ein.

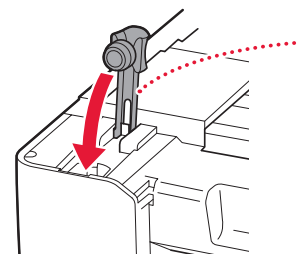

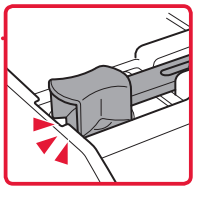

8 Wiederholen Sie die Schritte 2 bis 7, um die gesamte Tinte in die entsprechenden Tintenbehälter auf der rechten Seite zu gießen.

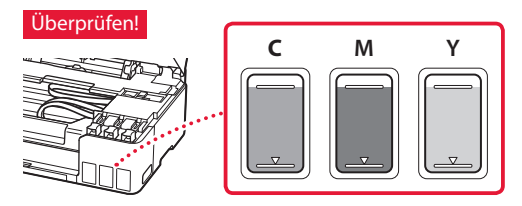

### Einrichten des Druckers

9 Schließen Sie die obere Abdeckung.

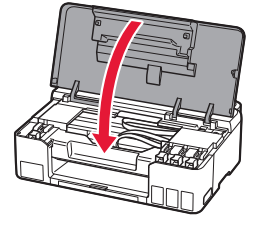

#### 10 Drücken Sie die Taste **OK**.

• Die **EIN (ON)**-Anzeige blinkt und die Vorbereitung des Tintensystems beginnt. Dieser Vorgang dauert ungefähr 5 Minuten.

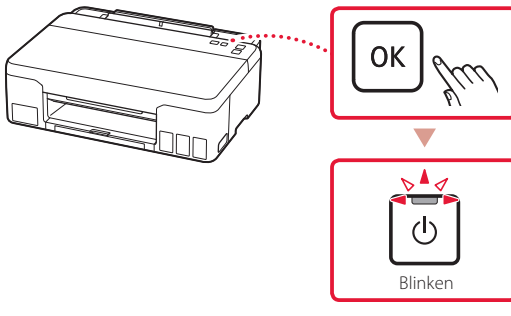

Fahren Sie auf der nächsten Seite fort.

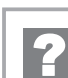

#### **Wenn die Alarm-Anzeige blinkt oder leuchtet**

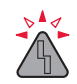

Zählen Sie, wie oft die Anzeige blinkt.

• 9-mal

Es ist noch Schutzmaterial vorhanden.

- .2. Entfernen des Verpackungsmaterials" auf Seite 1
- 4-mal Druckköpfe sind nicht korrekt installiert.
	- "3. Installation der Druckköpfe" auf Seite 1
- 5-mal Druckköpfe werden nicht erkannt.
	- 3. Installation der Druckköpfe" auf Seite 1
- Die **EIN (ON)**-Anzeige und die **Alarm**-Anzeige blinken abwechselnd 8-mal

Die Vorbereitung des Tintensystems wurde nicht erfolgreich abgeschlossen.

Drücken Sie die Taste **EIN (ON)**, um den Drucker neu zu starten, und lesen Sie dann den Abschnitt "5. Ausgießen der Tinte" auf Seite 3.

Informieren Sie sich in allen anderen Fällen im **Online-Handbuch**.

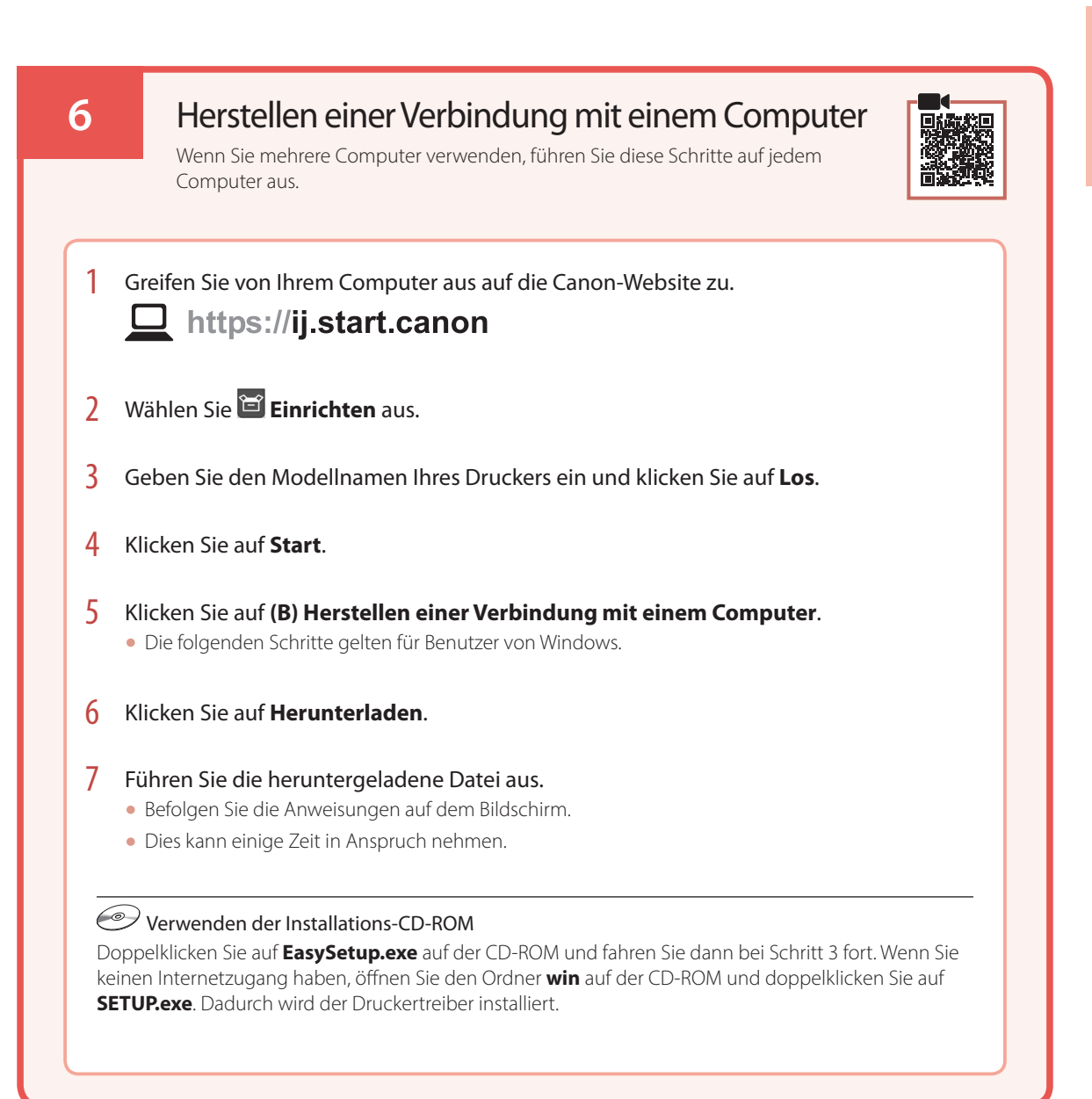

Computer

## Einlegen von Papier

1 Ziehen Sie die Papierstütze heraus.

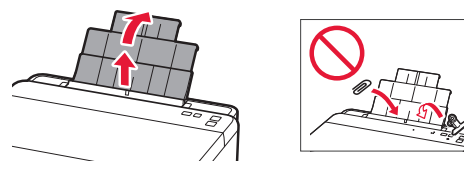

2 Öffnen Sie die Abdeckung für den Einzugsschacht und schieben Sie die rechte Papierführung ganz nach rechts.

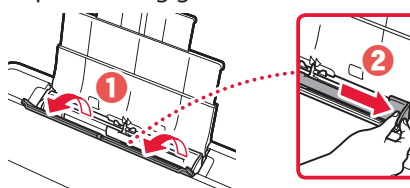

3 Legen Sie mehrere Blätter Papier mit der bedruckbaren Seite nach oben ein und schieben Sie die seitliche Papierführung gegen die Kante des Papierstapels.

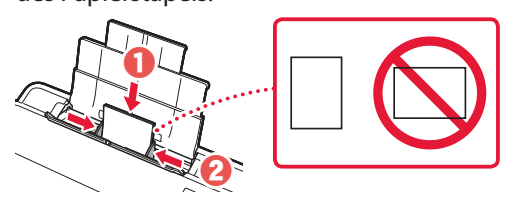

4 Schließen Sie die Abdeckung für den Einzugsschacht.

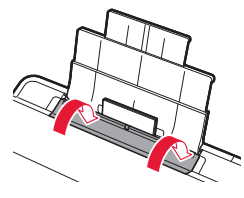

5 Ziehen Sie das Papierausgabefach heraus.

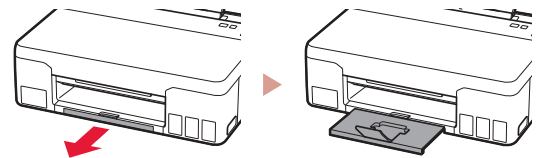

### Transportieren Ihres Druckers

Stellen Sie beim Transportieren des Druckers Folgendes sicher. Weitere Informationen finden Sie im **Online-Handbuch**.

Stellen Sie sicher, dass beide Zusammenführungs-Tasten vollständig nach unten gedrückt sind, um das Auslaufen von Tinte zu vermeiden.

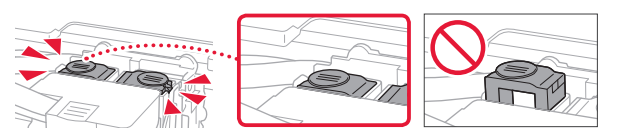

Stellen Sie sicher, dass der Tintenventilhebel geschlossen ist.

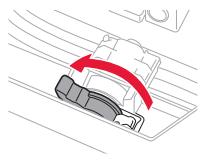

#### Verpacken Sie den Drucker für den Fall, dass Tinte ausläuft, in einer Plastiktüte.

- Verpacken Sie den Drucker für den sicheren Transport mit nach unten weisendem Boden und ausreichend Schutzmaterial in einem stabilen Karton.
- Der Drucker darf nicht gekippt werden. Es kann zu einem Auslaufen von Tinte kommen.
- Gehen Sie vorsichtig vor und stellen Sie sicher, dass der Behälter gerade steht und NICHT auf den Kopf oder auf die Seite gelegt wird. Andernfalls wird der Drucker möglicherweise beschädigt und die Tinte im Drucker könnte auslaufen.
- Wenn der Transport des Druckers über eine Spedition erfolgt, beschriften Sie den Karton mit "OBEN", damit der Drucker mit nach unten weisendem Boden transportiert wird. Beschriften Sie den Karton ebenfalls mit "VORSICHT, ZERBRECHLICH".

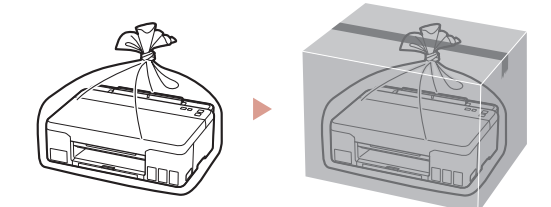

## De printer instellen

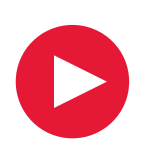

## **Voor de installatie gaat u naar de URL** https://ij.start.canon

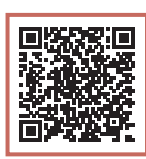

of scant u de code met uw mobiele apparaat

• Volg de onderstaande instructies als u geen internetverbinding hebt.

#### **1. Inhoud van de doos**

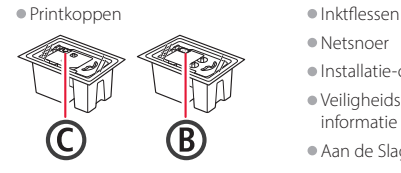

- 
- Netsnoer • Installatie-cd-rom
- Veiligheidsinformatie en belangrijke informatie
- Aan de Slag-gids (deze handleiding)

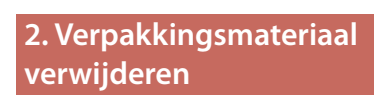

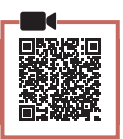

- 1 Verwijder het verpakkingsmateriaal en de oranje tape en gooi het weg.
- 2 Open de bovenklep, verwijder de oranje tape en het beschermende materiaal erin en gooi het weg.

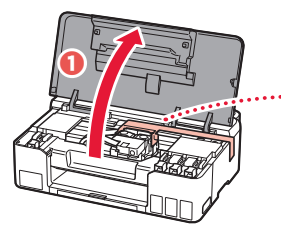

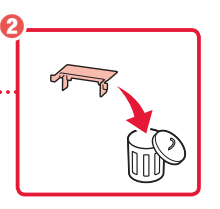

**3. De printkoppen installeren**

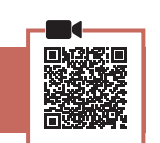

1 Open het sluitklepje van de printkop.

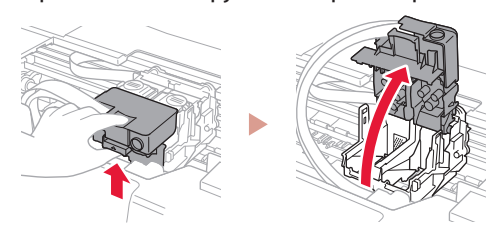

2 Haal elke printkop uit de verpakking en verwijder het label.

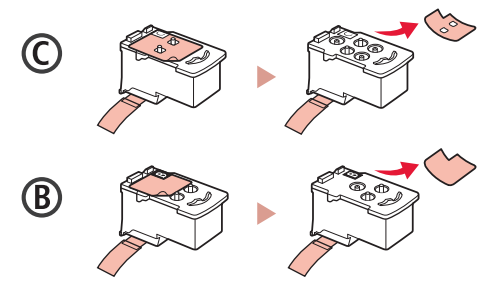

3 Verwijder de beschermende tape.

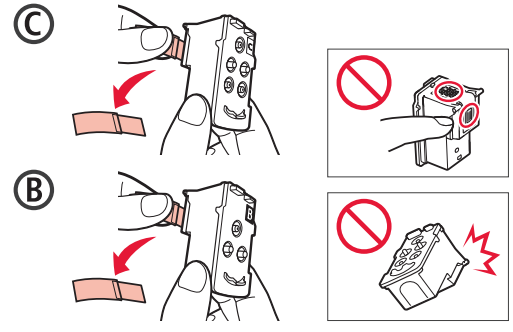

### De printer instellen

 $\ddot{\bullet}$ 

4 Plaats de (kleuren) printkop C aan de linkerkant en de (zwarte) printkop B aan de rechterkant.

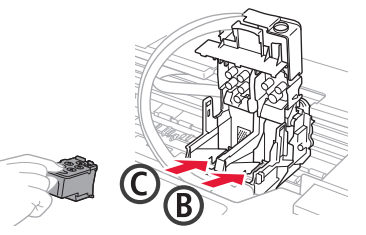

5 Sluit het sluitklepje van de printkop en druk het omlaag totdat het klikt.

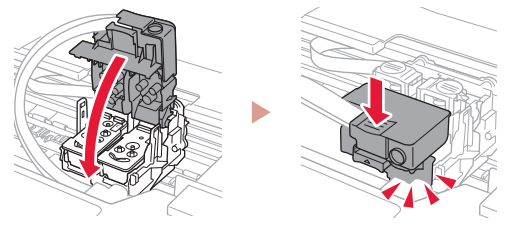

6 Druk beide koppelingsknoppen helemaal omlaag totdat ze klikken.

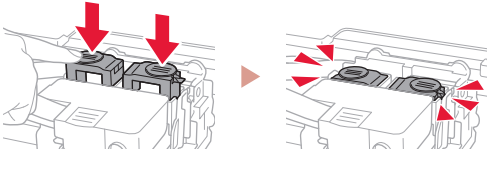

#### Controleer!

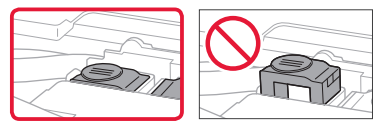

7 Sluit de bovenklep.

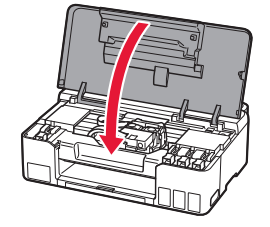

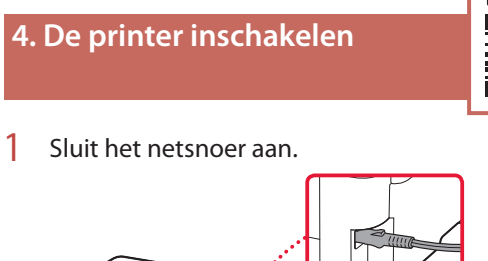

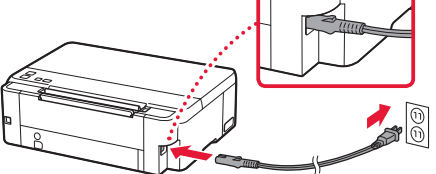

Achterkant

- 2 Druk op de knop **AAN (ON)**.
	- Het lampje **AAN (ON)** brandt.

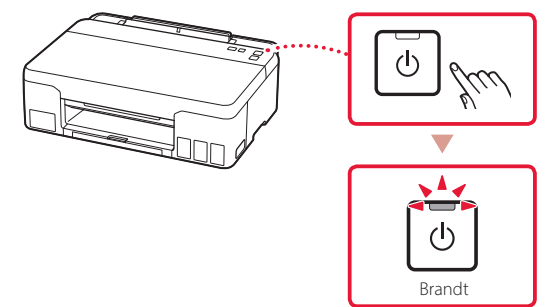

#### **Belangrijk**

Als het **Alarm**-lampje knippert of brandt, raadpleegt u "Als het Alarm-lampje knippert of brandt" op pagina 4 en volgt u de instructies.

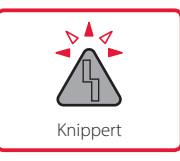

ŧ

#### **5. Inkt gieten**

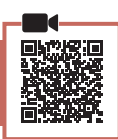

. . . . . . .

#### **Belangrijk**

Dit product vereist een zorgvuldige omgang met inkt. Er kan inkt spatten als de inkttanks met inkt worden gevuld. Als er inkt terechtkomt op uw kleding of eigendommen, gaat deze er mogelijk niet meer uit.

#### 1 Open de bovenklep.

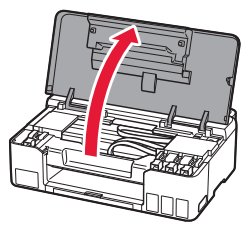

2 Open het tankkapje aan de linkerkant van de printer.

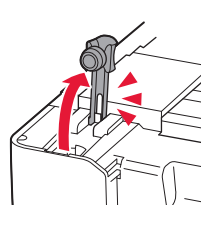

3 Houd de inktfles rechtop en draai voorzichtig aan het fleskapje om dit te verwijderen.

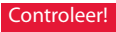

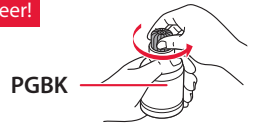

4 Lijn het spuitmondje van de inktfles uit met de inlaat.

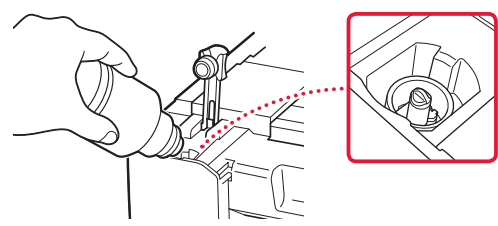

- 5 Houd de inktfles voorzichtig ondersteboven en duw omlaag om de inkt te gieten.
	- Als de inkt niet uit de fles wordt gegoten, verwijdert u de inktfles voorzichtig en probeert u het opnieuw.

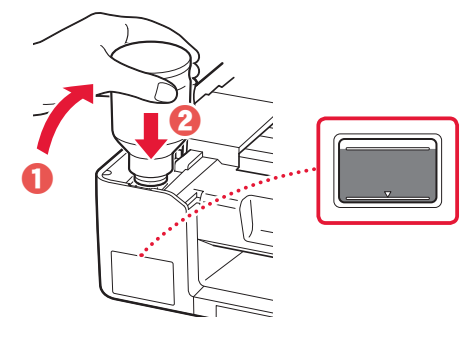

6 Verwijder de inktfles voorzichtig uit de inlaat. • Let op dat u geen inkt morst.

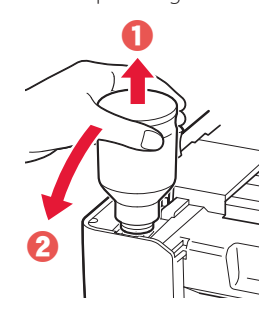

7 Plaats het tankkapje **goed** terug.

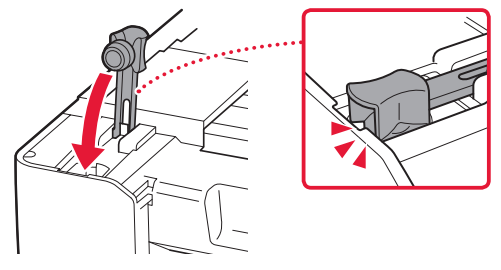

 $8$  Herhaal de stappen 2 tot en met 7 om alle inkt in de inkttanks aan de rechterkant te gieten.

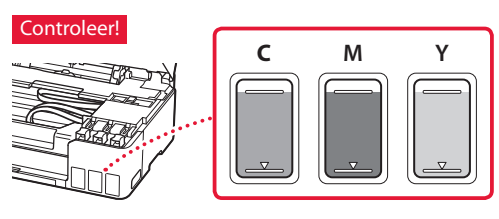

### De printer instellen

9 Sluit de bovenklep.

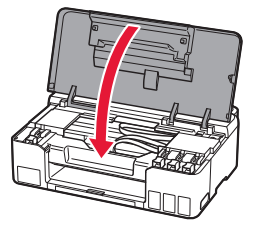

#### 10 Druk op de knop **OK**.

• Het **AAN (ON)**-lampje knippert en de voorbereiding voor het inktsysteem wordt gestart. Dit duurt ongeveer 5 minuten.

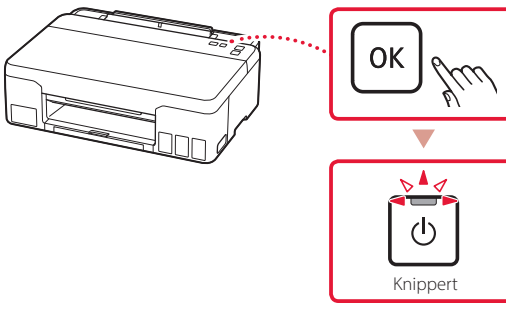

Ga verder naar de volgende pagina.

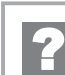

#### **Als het Alarm-lampje knippert of brandt**

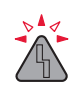

Tel het aantal malen dat het lampje knippert.

#### • 9 maal

- Er is beschermend materiaal achtergebleven.
- "2. Verpakkingsmateriaal verwijderen" op pagina 1
- 4 maal De printkoppen zijn niet correct geïnstalleerd.
	- "3. De printkoppen installeren" op pagina 1
- 5 maal
	- Printkoppen kunnen niet worden herkend.
	- "3. De printkoppen installeren" op pagina 1
- Het **AAN (ON)**-lampje en het **Alarm**-lampje knipperen om beurten 8 maal De voorbereiding van het inktsysteem is niet voltooid. Druk op de knop **AAN (ON)** om de printer opnieuw te

starten en raadpleeg daarna "5. Inkt gieten" op pagina 3.

In alle andere gevallen raadpleegt u de **Online handleiding**.

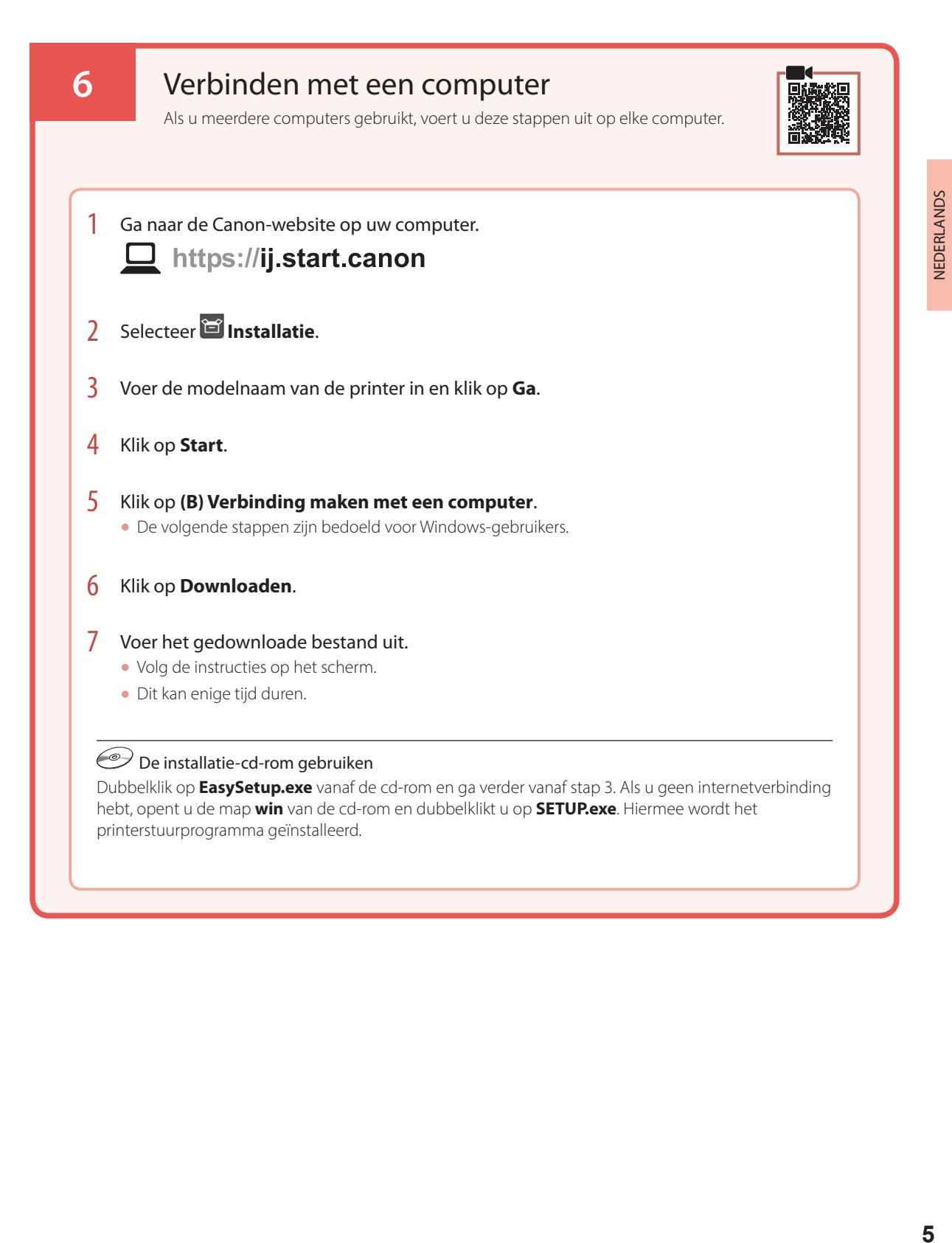

## Papier plaatsen

1 Trek de papiersteun uit.

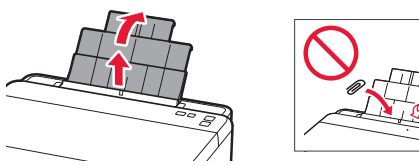

2 Open het klepje over de invoersleuf en schuif de papiergeleider aan de rechterkant helemaal naar rechts.

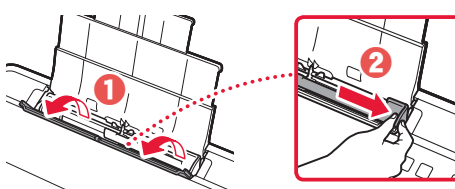

3 Plaats meerdere vellen papier met de afdrukzijde omhoog en schuif de papiergeleider aan de zijkant tegen de rand van de stapel papier.

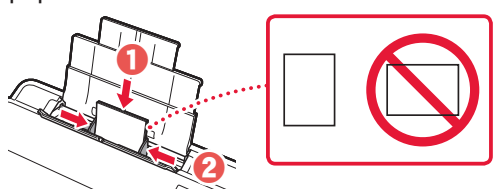

4 Sluit het klepje over de invoersleuf.

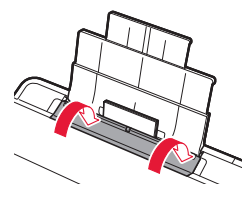

5 Trek de papieruitvoerlade uit.

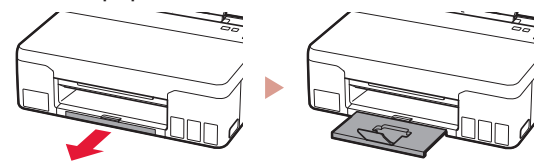

### De printer vervoeren

Controleer het volgende wanneer u de printer vervoert. Raadpleeg de **Online handleiding** voor meer informatie.

Controleer of beide koppelingsknoppen helemaal omlaag zijn gedrukt om te voorkomen dat er inkt lekt.

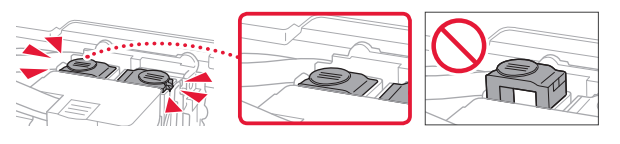

Controleer of de hendel van het inktklepje is gesloten.

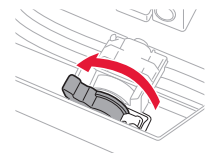

#### Stop de printer in een plastic tas voor het geval er inkt lekt.

- Pak de printer in een stevige doos in en zorg dat de printer rechtop staat (de onderzijde bevindt zich aan de onderkant). Gebruik voldoende beschermend materiaal om een veilig transport te garanderen.
- Kantel de printer niet. Er kan inkt lekken.
- Ga voorzichtig te werk en zorg dat u de doos horizontaal houdt en NIET ondersteboven of op zijn kant zet, aangezien in dat geval de printer kan beschadigen en inkt in de printer kan lekken.
- Wanneer u de printer opstuurt via een verzendbedrijf, vermeldt u de tekst "DEZE ZIJDE BOVEN" op de doos om te zorgen dat de printer met de onderzijde omlaag wordt gehouden. Vermeld ook de tekst "BREEKBAAR" of "VOORZICHTIG" op de doos.

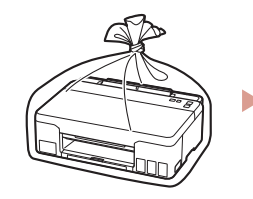

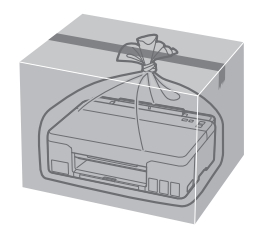

## Ställa in skrivaren

## **Besök webbadressen för Konfiguration** https://ij.start.canon

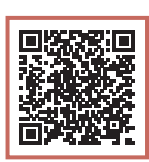

### eller skanna koden med mobilenheten

• Följ anvisningarna nedan om du inte är uppkopplad till internet.

#### **1. Boxens innehåll**

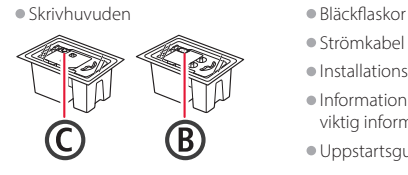

- Strömkabel
- Installations-CD
- Information om säkerhet och annan viktig information
- Uppstartsguide (denna handbok)

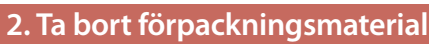

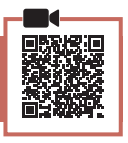

- 1 Ta bort och kassera eventuellt förpackningsmaterial och orange tejp.
- 2 Öppna den övre luckan, ta bort och kassera den orange tejpen och skyddsmaterialet inuti.

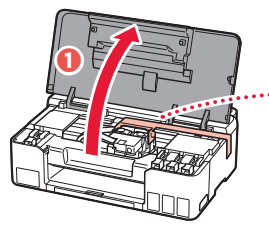

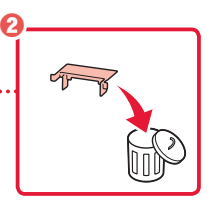

**3. Installera skrivhuvudena**

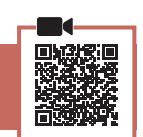

1 Öppna låsluckan på skrivhuvudet.

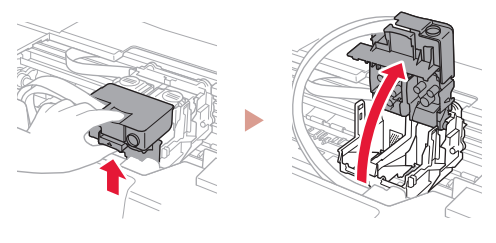

2 Ta ut varje skrivhuvud ur förpackningen och ta bort etiketten.

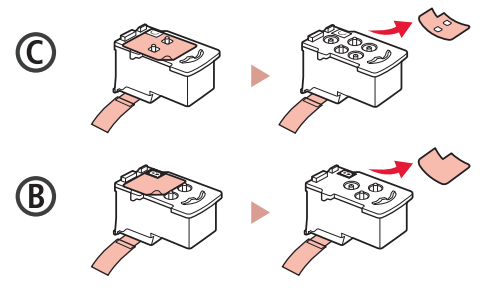

3 Ta bort skyddstejpen.

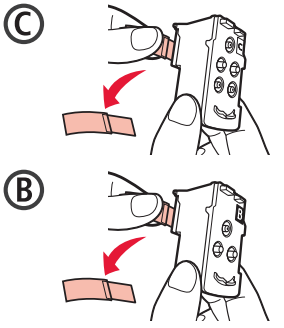

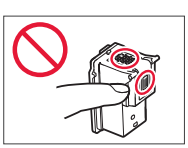

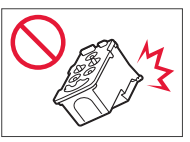

### Ställa in skrivaren

 $\ddot{\bullet}$ 

4 Sätt in skrivhuvudet C (färg) till vänster och skrivhuvudet B (svart) till höger.

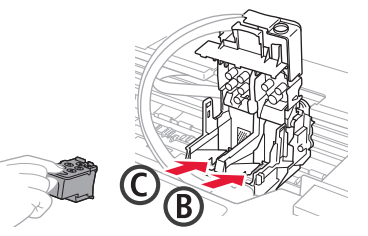

5 Stäng låsluckan på skrivhuvudet och tryck nedåt tills det klickar.

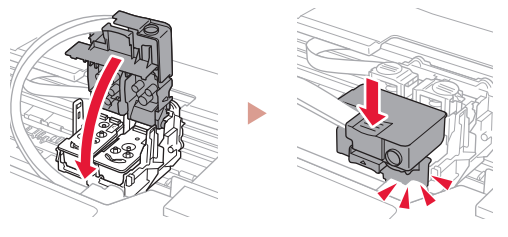

6 Tryck ner båda sammanfogningsknapparna helt tills de klickar.

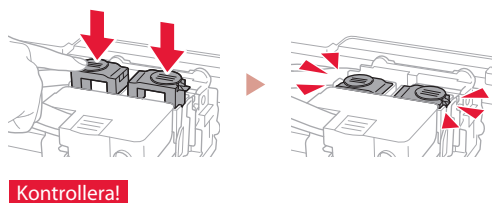

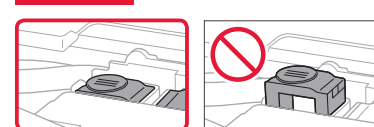

7 Stäng den övre luckan.

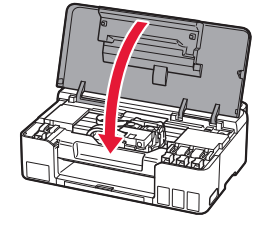

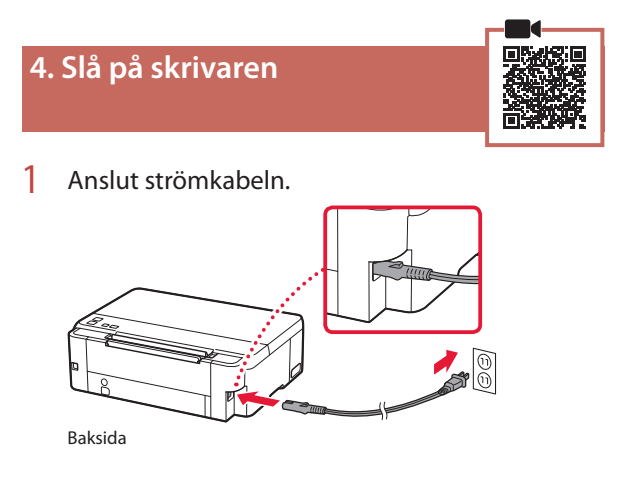

- 2 Tryck på **PÅ (ON)**.
	- **PÅ (ON)**-lampan lyser.

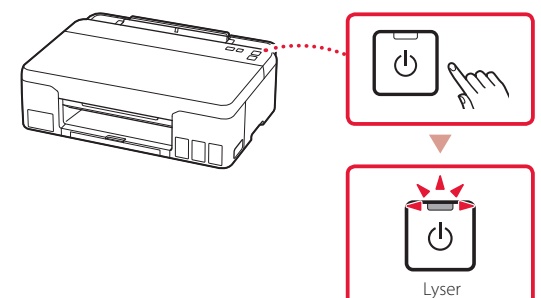

#### **Viktigt!**

ŧ

Om **Alarm**-lampan blinkar eller lyser går du till "Om Alarm-lampan blinkar eller lyser" på sida 4 och följer instruktionerna.

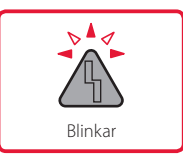

### **5. Hälla i bläck**

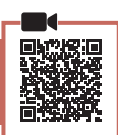

#### **Viktigt!**

Den här produkten kräver försiktig hantering av bläck. Bläck kan stänka när bläckbehållarna fylls med bläck. Om du får bläck på kläderna eller andra ägodelar kanske det inte går att få bort.

1 Öppna den övre luckan.

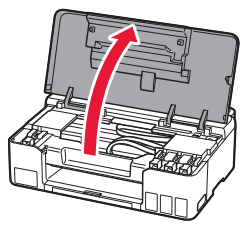

2 Öppna behållarlocket på skrivarens vänstra sida.

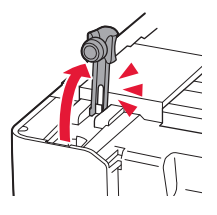

3 Håll bläckflaskan rakt och vrid flasklocket försiktigt för att ta bort det.

Kontrollera!

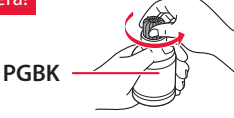

4 Rikta bläckflaskans munstycke mot öppningen.

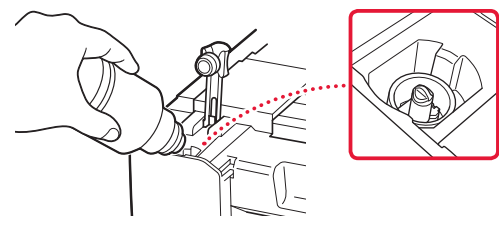

- 5 Ställ bläckflaskan långsamt upp och ned och tryck nedåt för att hälla i bläcket.
	- Om bläcket inte rinner ut tar du försiktigt bort bläckflaskan och försöker igen.

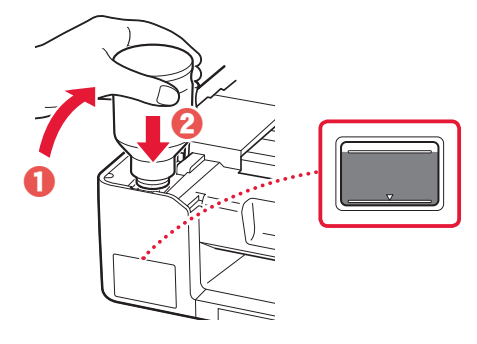

- 6 Ta försiktigt bort bläckflaskan från öppningen.
	- Var försiktig så att du inte spiller bläcket.

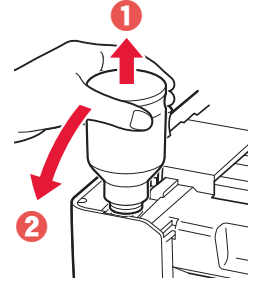

7 Sätt tillbaka behållarlocket **ordentligt**.

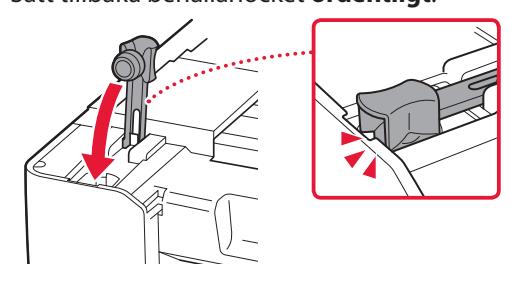

8 Upprepa steg 2 till och med 7 för att hälla i allt bläck i motsvarande bläckbehållare på höger sida.

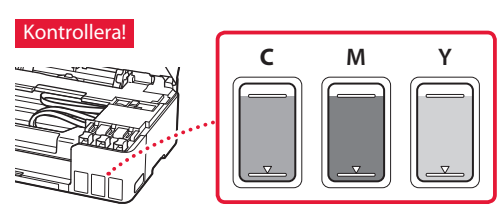

### Ställa in skrivaren

9 Stäng den övre luckan.

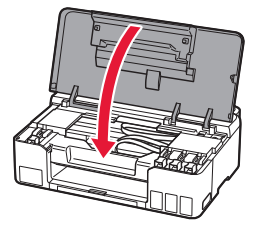

#### 10 Tryck på **OK**.

• **PÅ (ON)**-lampan blinkar och förberedelsen av bläcksystemet startar. Det tar ungefär 5 minuter att slutföra.

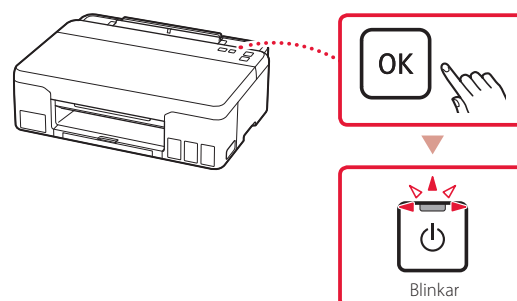

Fortsätt till nästa sida.

## 12

#### **Om Alarm-lampan blinkar eller lyser**

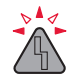

Räkna hur många gånger lampan blinkar.

#### • 9 gånger

- En del skyddsmaterial har inte tagits bort.
- "2. Ta bort förpackningsmaterial" på sida 1
- 4 gånger Skrivhuvudena har inte installerats på rätt sätt. "3. Installera skrivhuvudena" på sida 1
- 5 gånger Skrivhuvudena känns inte igen.
	- "3. Installera skrivhuvudena" på sida 1
- **PÅ (ON)**-lampan och **Alarm**-lampan blinkar växelvis 8 gånger Förberedelsen av bläcksystemet kunde inte slutföras.

Tryck på **PÅ (ON)**-knappen för att starta om skrivaren och läs sedan "5. Hälla i bläck" på sida 3.

För alla övriga fall kan du läsa **Onlinehandbok**.

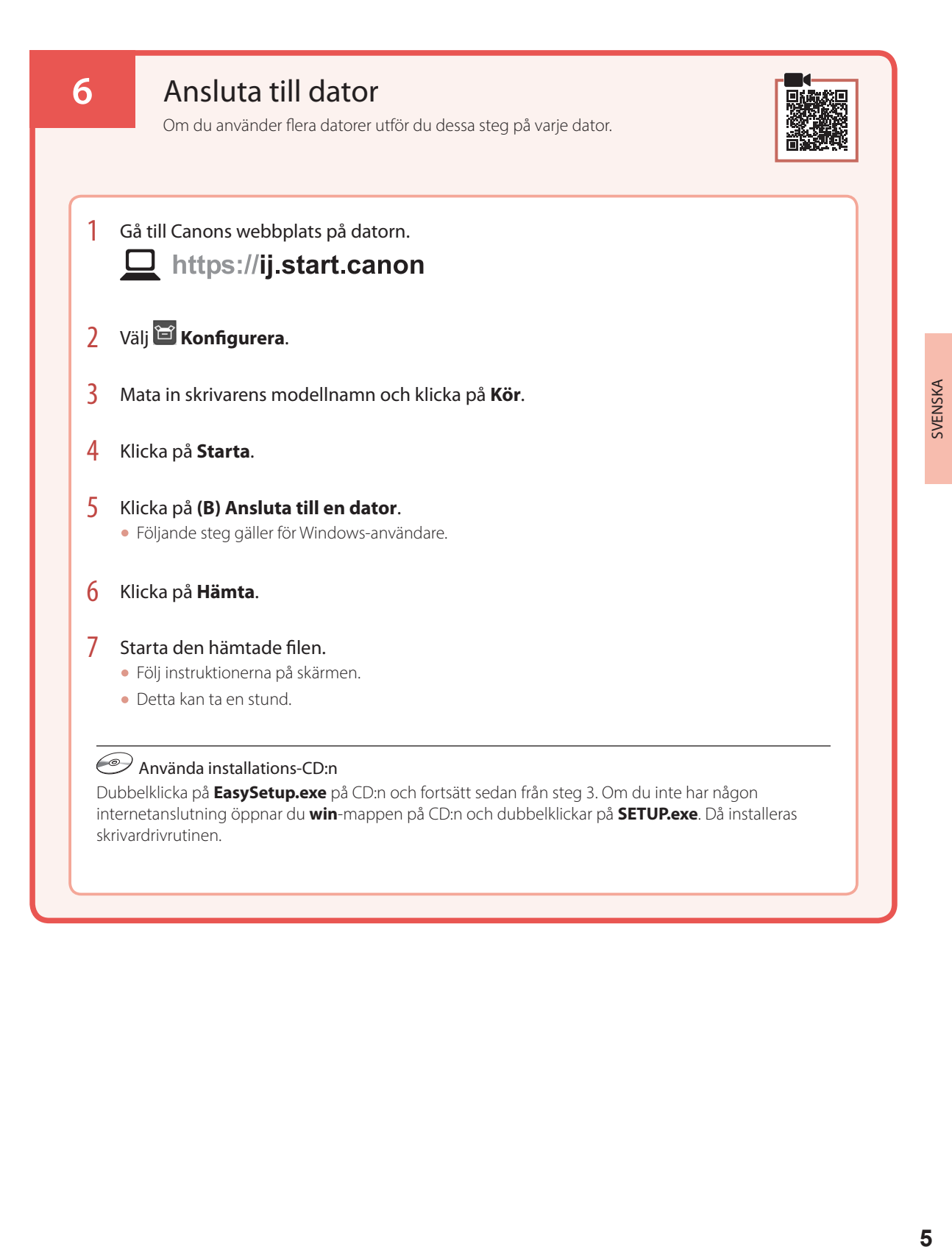

## Lägga i papper

1 Dra ut pappersstödet.

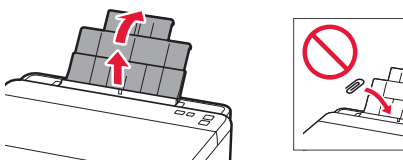

2 Öppna luckan för matningsfacket och skjut höger pappersledare längst ut till höger.

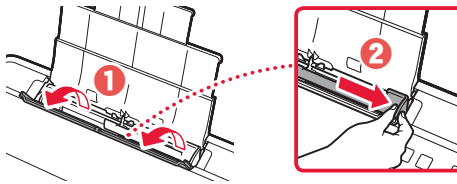

3 Lägg i flera ark papper med utskriftssidan uppåt och skjut pappersledaren på sidan mot kanten av pappersbunten.

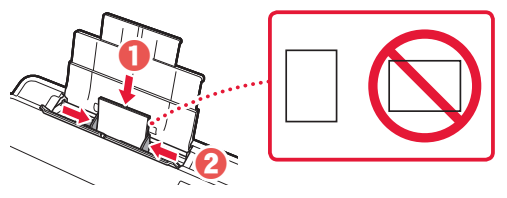

4 Stäng luckan för matningsfacket.

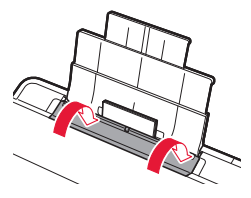

5 Dra ut utmatningsfacket.

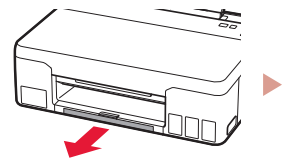

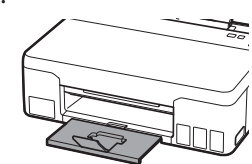

### Transportera skrivaren

Kontrollera följande när du flyttar skrivaren. Läs **Onlinehandbok** för detaljerad information.

Kontrollera att båda sammanfogningsknapparna är helt nedtryckta för att undvika bläckläckage.

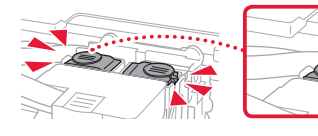

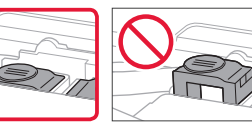

Kontrollera att bläckventilspakens position är stängd.

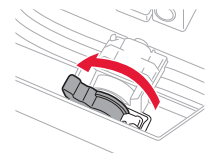

#### Packa skrivaren i en plastpåse i händelse av bläckläckage.

- Packa skrivaren i skyddsmaterial i en stadig låda med botten nedåt för en säker transport.
- Luta inte skrivaren. Bläck kan läcka ut.
- Hantera lådan varsamt och se till att den står rakt och INTE står upp och ned eller på sidan eftersom skrivaren kan skadas och bläck kan läcka ut från skrivaren.
- När ett fraktföretag hanterar transporten av skrivaren märker du lådan "DENNA SIDA UPP" så att skrivaren hanteras med botten nedåt. Märk också lådan med "ÖMTÅLIGT" eller "HANTERA VARSAMT".

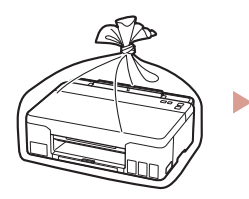

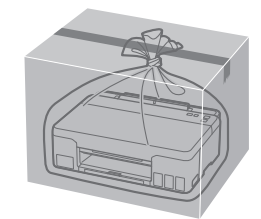

## Konfigurere skriveren

## **For oppsett, besøk følgende URL** https://ij.start.canon

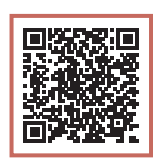

### eller skann koden med mobilenheten

• Hvis du ikke har en internett-tilkobling, kan du følge instruksjonene nedenfor.

### **1. Innhold i esken**

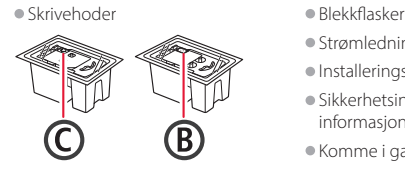

- 
- Strømledning • Installerings-CD-ROM
- Sikkerhetsinformasjon og viktig informasjon
- Komme i gang (denne manualen)

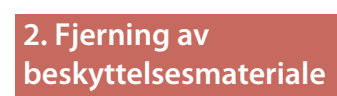

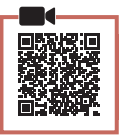

- 1 Fjern og kast eventuelt beskyttelsesmateriale og oransje tape.
- 2 Åpne toppdekselet, fjern og kast den oransje tapen og beskyttelsesmaterialet inni.

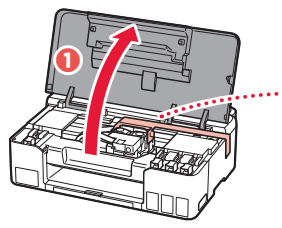

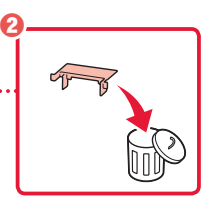

**3. Installere skrivehodene**

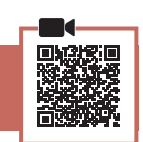

1 Åpne låsedekselet for skrivehodet.

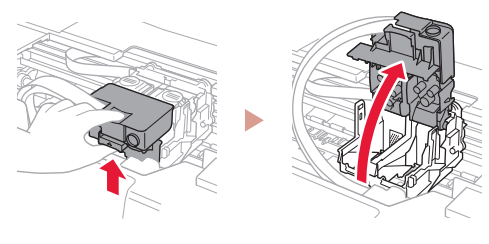

2 Ta hvert skrivehode ut av innpakningen, og fjern etiketten.

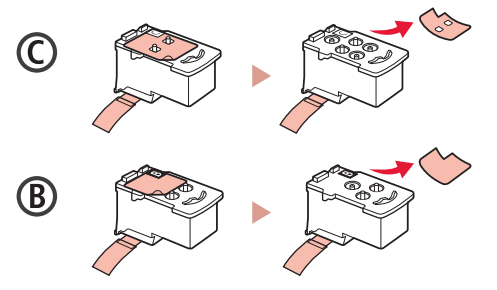

3 Fjern beskyttelsestapen.

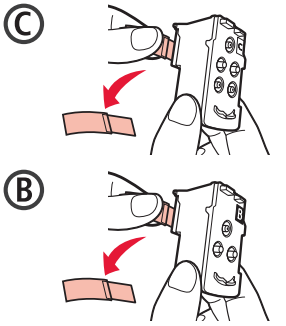

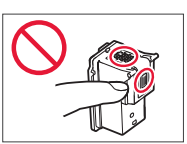

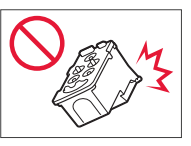

### Konfigurere skriveren

 $\bullet$ 

4 Installer C (farge) skrivehode på venstre side, og B (svart) skrivehode på høyre side.

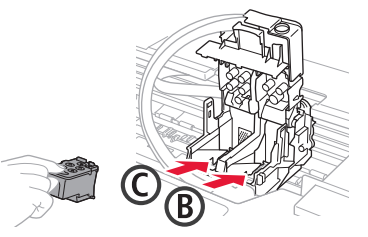

5 Lukk låsedekselet for skrivehodet og trykk ned til det klikker.

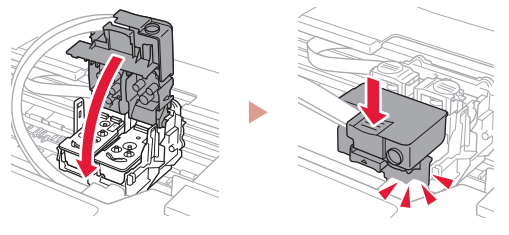

6 Trykk ned begge fellesknappene fullstendig til de klikker.

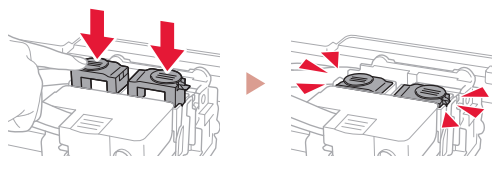

#### Kontroller!

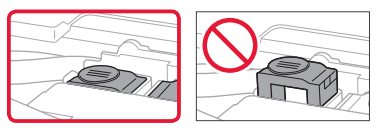

7 Lukk toppdekselet.

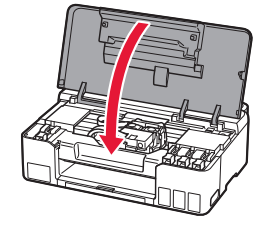

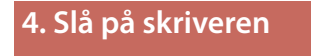

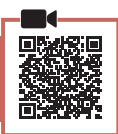

1 Koble til strømledningen.

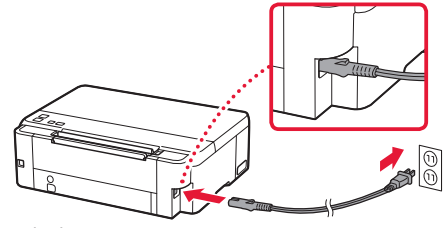

Bakside

- 2 Trykk på **PÅ (ON)**-knappen.
	- **PÅ (ON)**-lampen lyser.

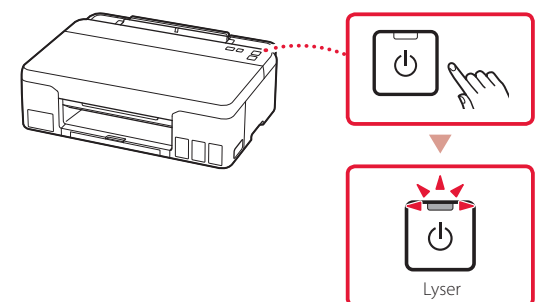

#### **EXP** Viktig!

ŧ

Hvis **Alarm**-lampen blinker eller lyser, ser du "Hvis Alarm-lampen blinker eller lyser" på side 4 og følger instruksjonene.

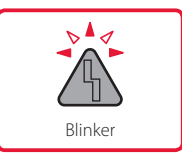

### **5. Helle over blekk**

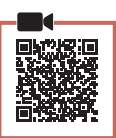

 $\bullet\bullet\bullet\bullet\bullet$ 

#### **EXP** Viktig!

Dette produktet krever omhyggelig håndtering av blekk. Det kan oppstå søl når blekktankene fylles med blekk. Eventuelle blekkflekker på klær eller andre eiendeler vil kanskje ikke være mulige å få bort.

1 Åpne toppdekselet.

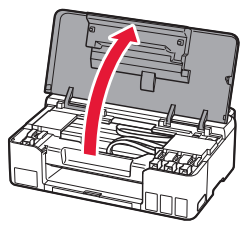

2 Åpne tankkorken på venstre side av skriveren.

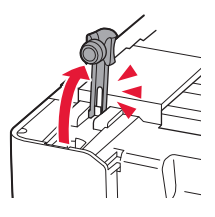

3 Hold blekkflasken rett opp ned, og skru forsiktig av flaskekorken.

Kontroller!

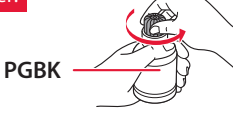

4 Juster dysen til blekkflasken med inntaket.

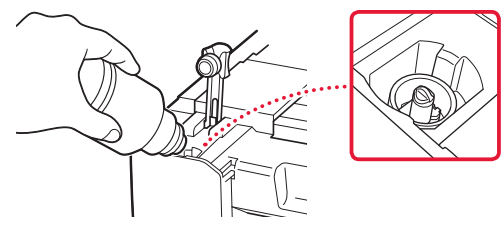

- 5 Snu sakte blekkflasken på hodet, og skyv ned for å helle blekket.
	- Hvis blekket ikke heller, må du forsiktig fjerne blekkflasken og prøve på nytt.

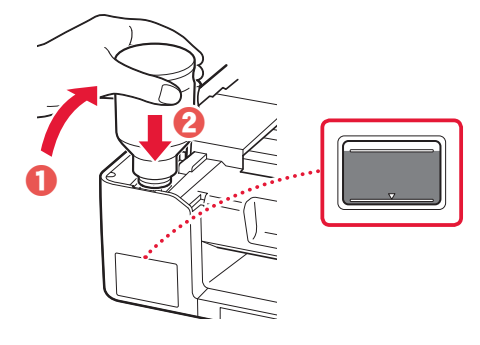

- 6 Fjern forsiktig blekkflasken fra inntaket.
	- Vær forsiktig så du ikke søler blekket.

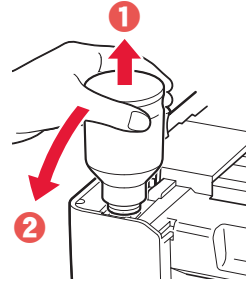

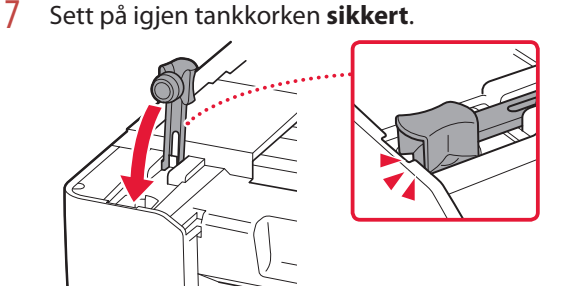

8 Gjenta trinn 2 til 7 for å helle alt blekket over i de tilsvarende blekktankene til høyre.

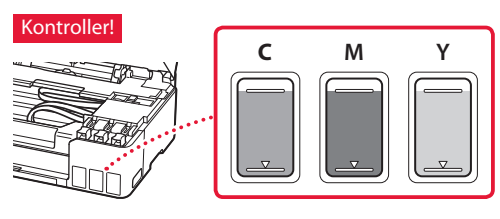

### Konfigurere skriveren

9 Lukk toppdekselet.

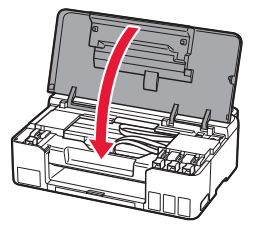

#### 10 Trykk på **OK**-knappen.

• **PÅ (ON)**-lampen blinker og blekksystemklargjøringen starter. Det tar omtrent 5 minutter å fullføre.

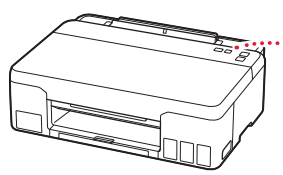

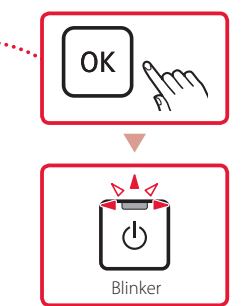

Gå videre til neste side.

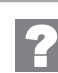

#### **Hvis Alarm-lampen blinker eller lyser**

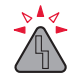

#### Tell antall blink.

- 9 ganger
	- Gjenstående beskyttelsesmateriale. "2. Fjerning av beskyttelsesmateriale" på side 1
- 4 ganger Skrivehodene er ikke korrekt installert. "3. Installere skrivehodene" på side 1
- 5 ganger Skrivehodene gjenkjennes ikke.
	- "3. Installere skrivehodene" på side 1
- **PÅ (ON)**-lampen og **Alarm**-lampen blinker vekselsvis 8 ganger Blekksystemforberedelsen ble ikke fullført. Trykk på **PÅ (ON)**-knappen for å starte skriveren på nytt, og se deretter "5. Helle over blekk" på side 3.

Se **Nettbasert manual** for alle andre tilfeller.

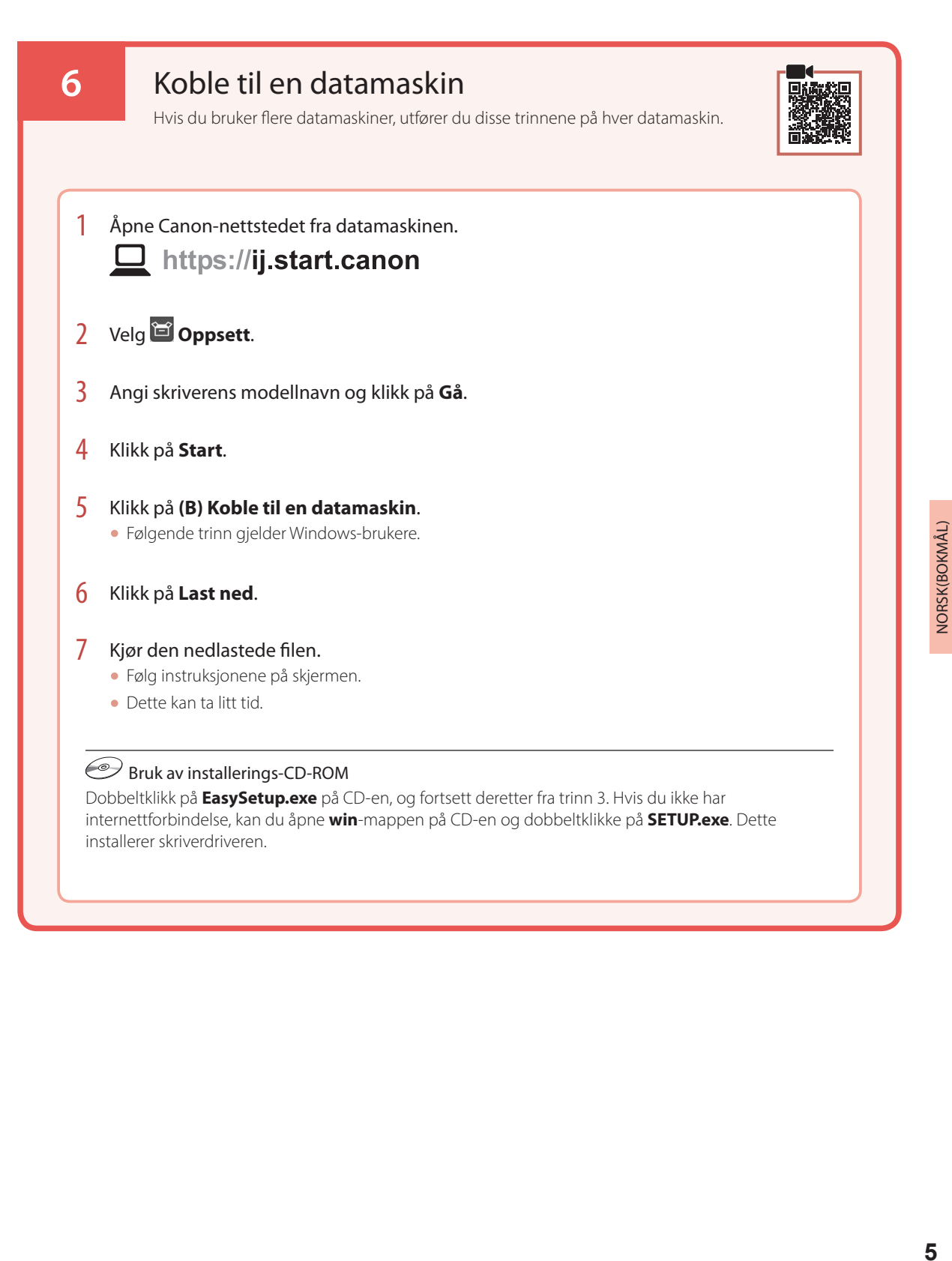

## Legge i papir

1 Forleng papirstøtten.

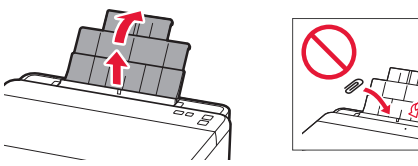

2 Åpne spordekselet for mating og skyv høyre papirfører helt mot høyre.

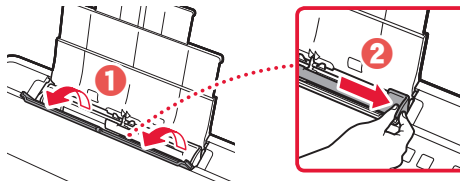

3 Legg inn flere ark med papir med utskriftssiden opp, og skyv papirføreren fra siden mot kanten på papirstabelen.

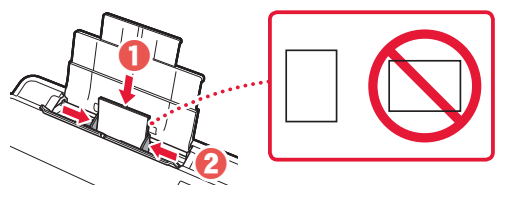

4 Lukk spordekselet for mating.

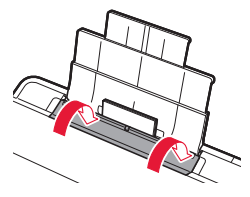

5 Forleng papirutmatingsbrettet.

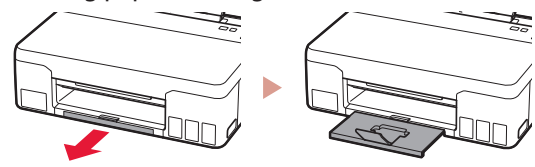

### Transportere skriveren

Når du skal flytte skriveren, må du kontrollere følgende. Se **Nettbasert manual** hvis du ønsker mer informasjon.

#### Kontroller at begge fellesknappene er trykket helt ned for å unngå blekklekkasje.

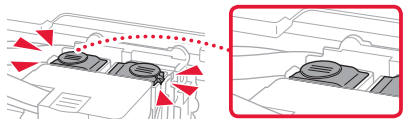

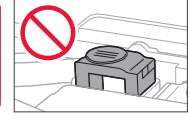

Kontroller at posisjonen til hendelen til blekkventilen er lukket.

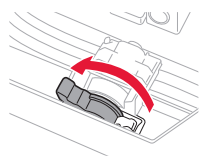

#### Pakk skriveren i en plastpose i tilfelle det er blekklekkasje.

- Pakk skriveren i en solid eske, og plasser den slik at bunnen vender ned. Bruk tilstrekkelig med beskyttelsesmateriale til at skriveren ikke skades under transport.
- Ikke vipp skriveren. Det kan lekke ut blekk.
- Vær forsiktig med esken og pass på at den blir stående flatt. IKKE snu den opp ned eller legg den på siden, da dette kan føre til blekklekkasjer og skader på skriveren.
- Når en speditør skal transportere skriveren, merker du esken med "DENNE SIDE OPP" for å sikre at skriveren transporteres slik at bunnen vender ned. Merk også esken med "FORSIKTIG".

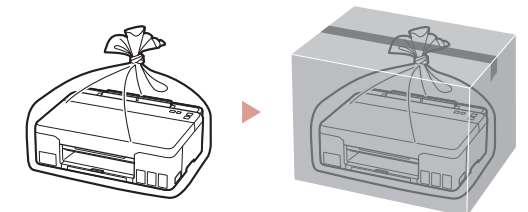

## Konfigurere printeren

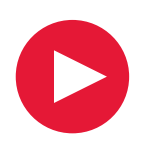

**Ved opsætning: Gå til URL-adressen** https://ij.start.canon

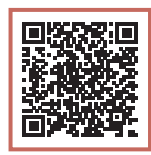

#### eller scan koden med din mobilenhed

• Følg instruktionerne nedenfor, hvis du ikke har en internetforbindelse.

#### **1. Æskens indhold**

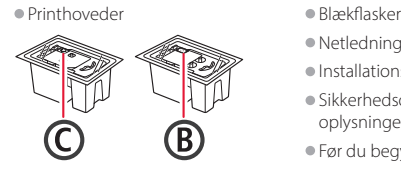

- Netledning
- Installations-cd-rom
- Sikkerhedsoplysninger og vigtige oplysninger
- Før du begynder (denne vejledning)

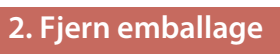

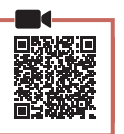

- 1 Fjern og bortskaf al emballage og orange tape.
- 2 Åbn topdækslet, fjern den orange tape og det beskyttende materiale inde i printeren, og smid det væk.

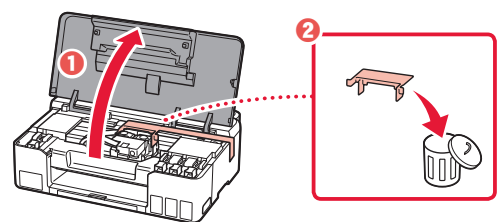

**3. Installation af printhovederne**

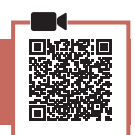

1 Åbn låsedækslet til printhovedet.

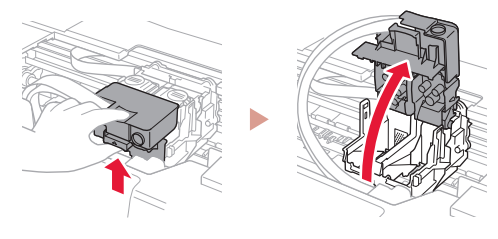

2 Tag hvert printhoved ud af pakken, og fjern etiketten.

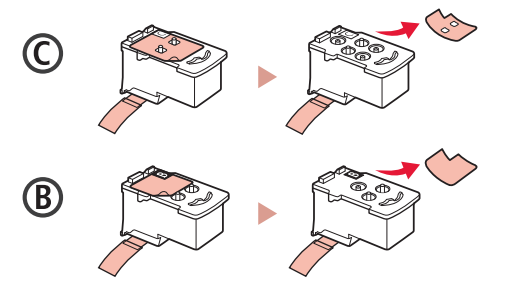

3 Fjern den beskyttende tape.

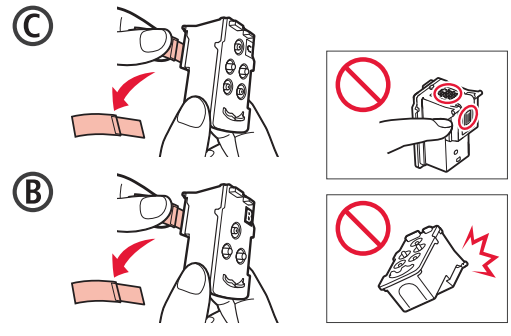

### Konfigurere printeren

 $\bullet$ 

4 Indsæt C-printhovedet (farve) til venstre og B-printhovedet (sort) til højre.

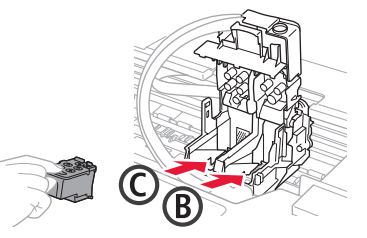

5 Luk låsedækslet til printhovedet, og tryk det ned, indtil det klikker.

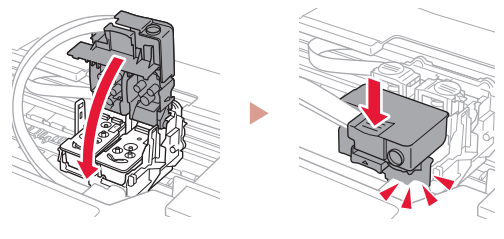

6 Tryk begge ledknapper helt ned, indtil de klikker.

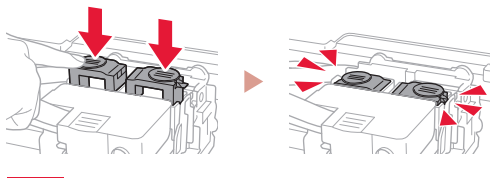

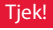

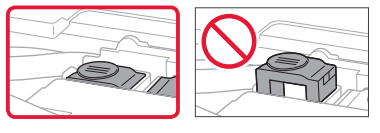

7 Luk topdækslet.

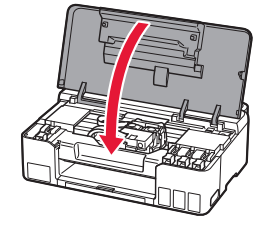

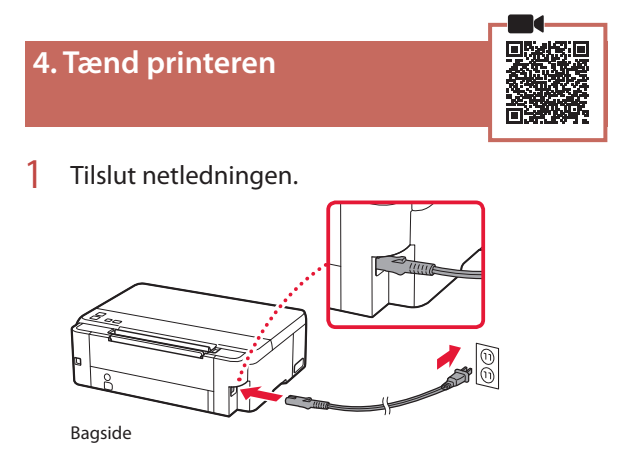

- 2 Tryk på knappen **TIL (ON)**.
	- Lampen **TIL (ON)** lyser.

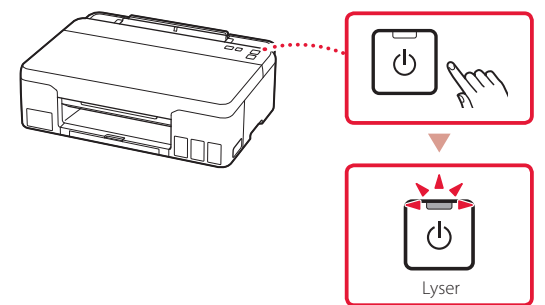

#### *<u>Vigtigt</u>*

ŧ

Hvis lampen **Alarm** blinker eller lyser, skal du se "Hvis lampen Alarm blinker eller lyser" på side 4 og følge vejledningen.

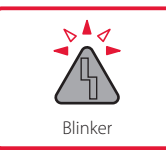

### **5. Hæld blæk i**

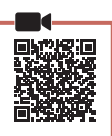

 $\sim$   $\sim$ 

#### *<u>Vigtigt</u>*

Dette produkt kræver omhyggelig håndtering af blæk. Blæk kan sprøjte, når blækbeholderne fyldes med blæk. Hvis du får blæk på dit tøj eller ejendele, kan det måske ikke fjernes igen.

#### 1 Åbn topdækslet.

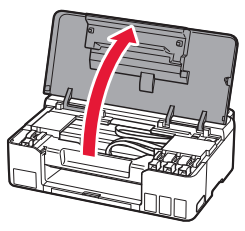

2 Åbn beholderhætten til venstre på printeren.

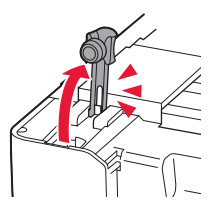

Tjek!

3 Hold blækflasken opretstående, og drej forsigtigt flaskehætten for at fjerne den.

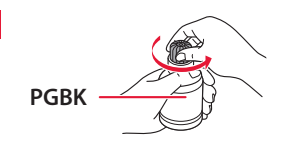

4 Sørg for, at spidsen på blækflasken er placeret ud for åbningen.

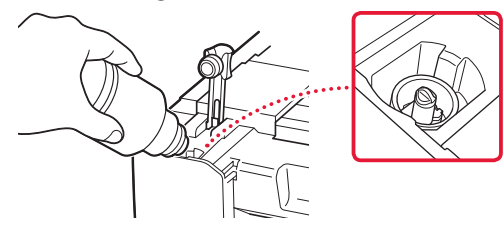

- 5 Stil langsomt blækflasken med bunden i vejret, og tryk ned for at hælde blæk i blækbeholderen.
	- Hvis der ikke kommer blæk ud, skal du forsigtigt fjerne blækflasken og prøve igen.

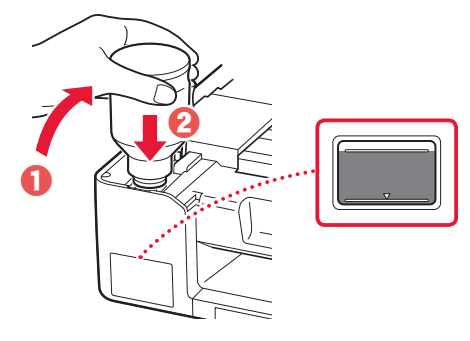

- 6 Fjern forsigtigt blækflasken fra åbningen. • Pas på, at du ikke spilder blæk.
	- $\bf 0$  $\boldsymbol{\Theta}$
- 7 Sat beholderhatten **sikkert** pa igen.

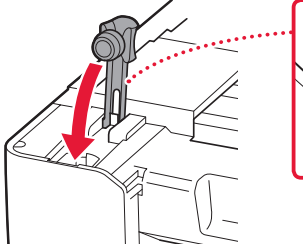

- 
- 8 Gentag trin 2 til 7 for at hælde blæk i de korrekte blækbeholdere til højre.

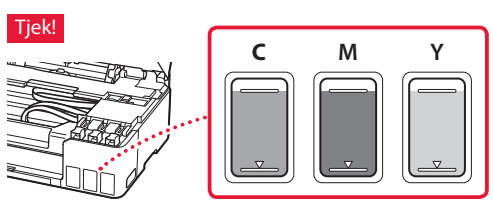

### Konfigurere printeren

9 Luk topdækslet.

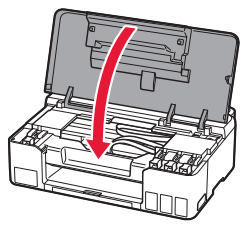

#### 10 Tryk på knappen **OK**.

• Lampen **TIL (ON)** blinker, og forberedelsen af blæksystemet starter. Det tager ca. 5 minutter at fuldføre.

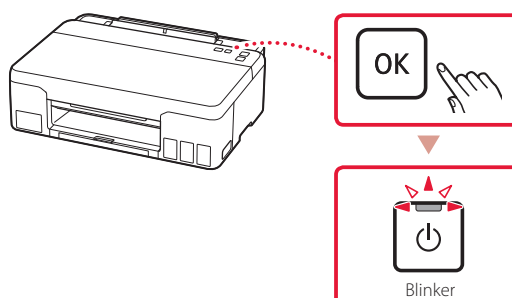

Fortsæt på næste side.

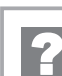

### **Hvis lampen Alarm blinker eller lyser**

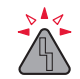

Tæl antallet af blink.

#### • 9 gange

- Der er stadig noget beskyttende materiale.
- "2. Fjern emballage" på side 1
- 4 gange Printhoveder er ikke isat korrekt.
	- "3. Installation af printhovederne" på side 1
- 5 gange Printhoveder kan ikke genkendes.
	- "3. Installation af printhovederne" på side 1
- Lampen **TIL (ON)** og lampen **Alarm** blinker skiftevis 8 gange Forberedelsen af blæksystemet blev ikke fuldført.

Tryk på knappen **TIL (ON)** for at genstarte printeren, og se derefter "5. Hæld blæk i" på side 3.

I alle andre tilfælde skal du se i **Online vejledning**.

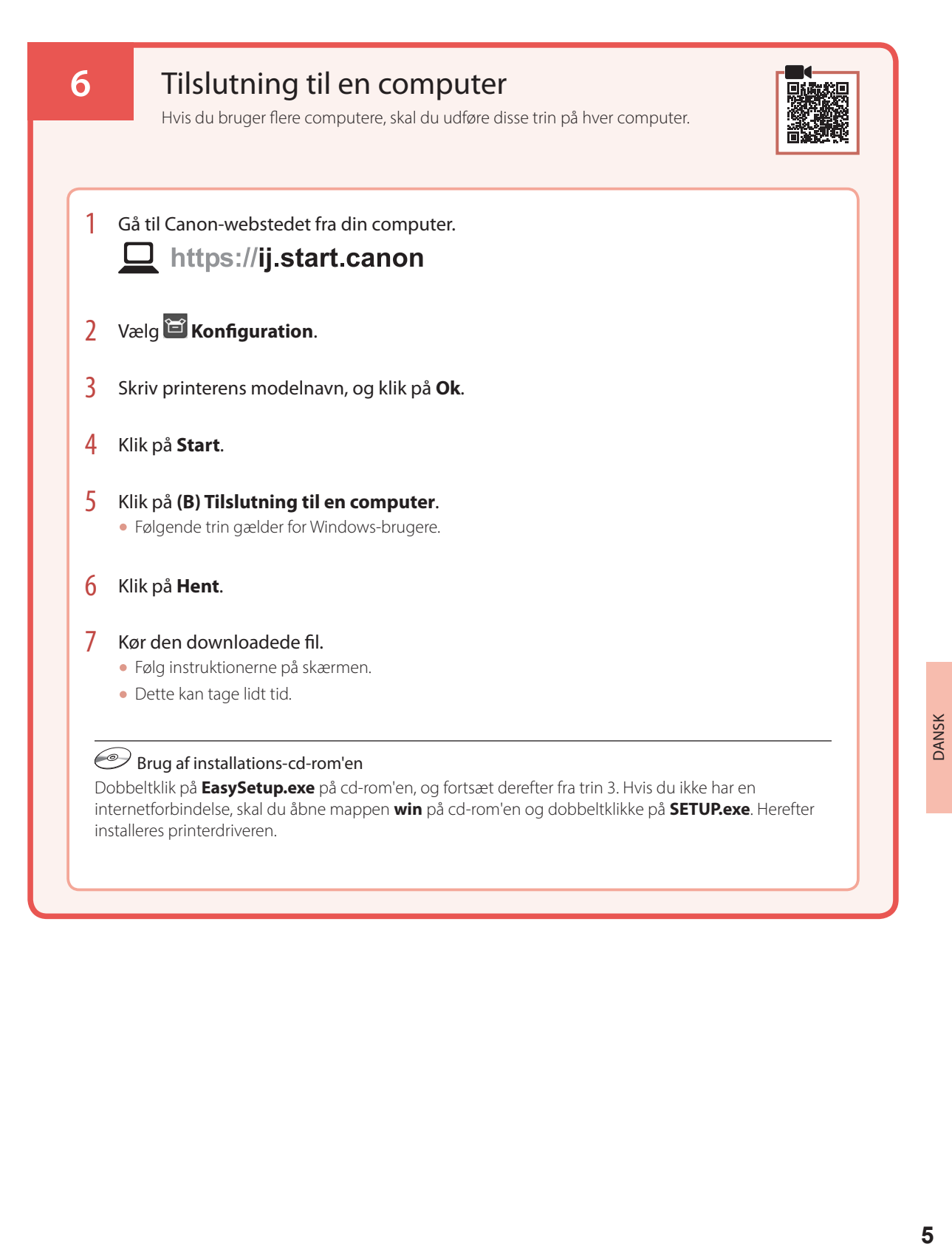

## Ilægning af papir

1 Træk papirstøtten ud.

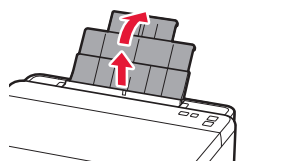

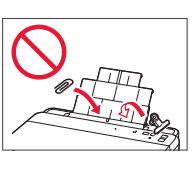

2 Åbn arkføderdækslet, og skub det højre papirstyr helt ud til højre.

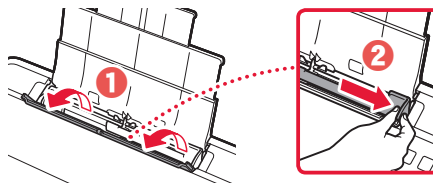

 $3$  Ilæg flere ark papir med udskriftssiden opad, og skub papirstyret på siden mod kanten af papirstakken.

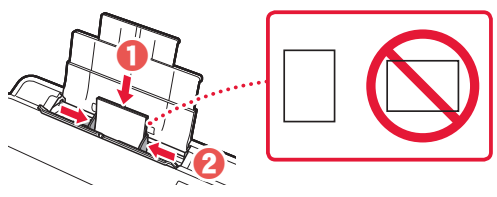

4 Luk arkføderdækslet.

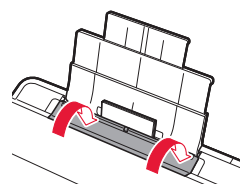

 $\overline{5}$  Træk udbakken til papir ud.

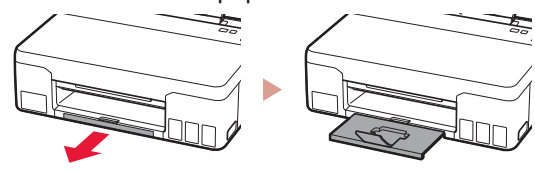

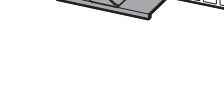

## Transport af din printer

Når printeren flyttes, skal du tjekke følgende. Se **Online vejledning** for at få flere oplysninger.

#### Tjek, at begge ledknapper er trykket helt ned for at undgå blæklækage.

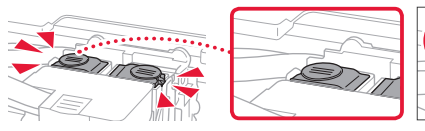

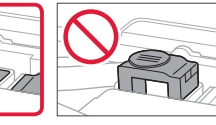

Tjek, at blækventilhåndtaget er i lukket position.

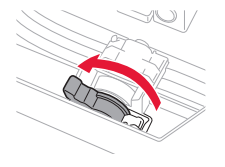

#### Pak printeren i en plastikpose i tilfælde af blæklækage.

- Pak printeren i en robust kasse placeret med bunden nedad, og brug tilstrækkeligt beskyttende materiale for at sikre sikker transport.
- Du må ikke vippe printeren. Der kan forekomme blæklækage.
- Behandl kassen forsigtigt, og sørg for, at den står fladt og IKKE vender på hovedet eller på siden, da printeren kan blive beskadiget, og der kan forekomme blæklækage.
- Når en speditør håndterer transporten af printeren, skal kassen markeres "DENNE SIDE OP" for at sikre, at printeren vender med bunden nedad. Marker også med "SKRØBELIG" eller "FORSIGTIGT".

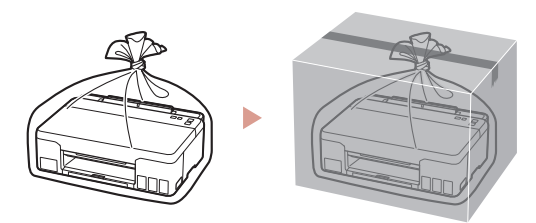

## Tulostimen asennus

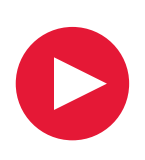

## **Lisätietoja asennuksesta saat URL-osoitteesta** https://ij.start.canon

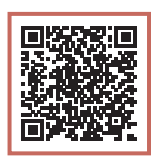

### tai skannaamalla koodin mobiililaitteellasi

• Toimi alla olevien ohjeiden mukaisesti, jos käytettävissä ei ole Internet-yhteyttä.

#### **1. Paketin sisällys**

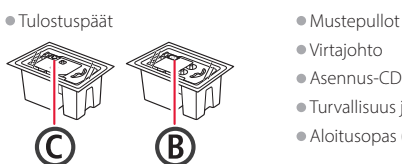

- 
- Virtajohto
- Asennus-CD
- Turvallisuus ja tärkeitä tietoja
- Aloitusopas (tämä käyttöopas)

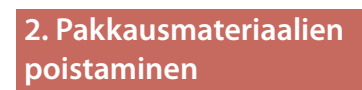

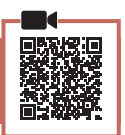

- 1 Poista kaikki pakkausmateriaalit ja oranssi teippi.
- 2 Avaa yläkansi, poista oranssi teippi ja suojamateriaali sisäpuolelta.

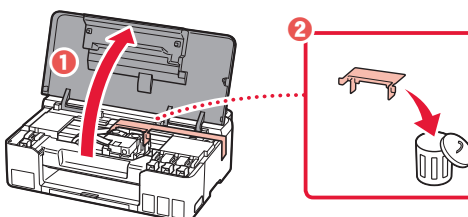

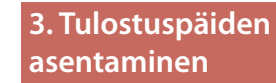

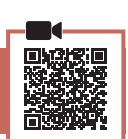

1 Avaa tulostuspään lukituskansi.

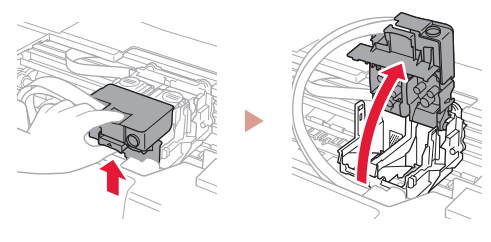

2 Ota jokainen tulostuspää pois paketista ja poista tarra.

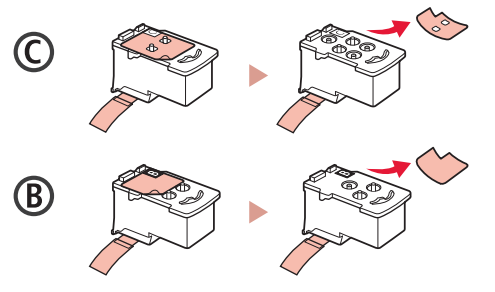

3 Poista suojateippi.

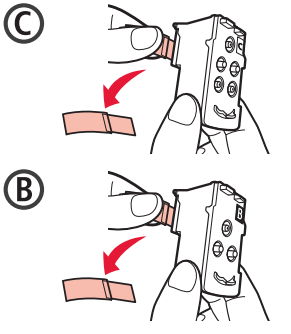

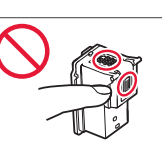

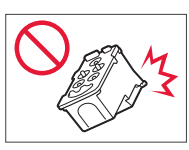

### Tulostimen asennus

 $\bullet$ 

4 Aseta C (väri) -tulostuspää vasemmalle ja B (musta) -tulostuspää oikealle.

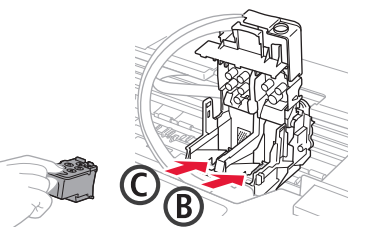

5 Sulje tulostuspään lukituskansi ja paina alas, kunnes se napsahtaa.

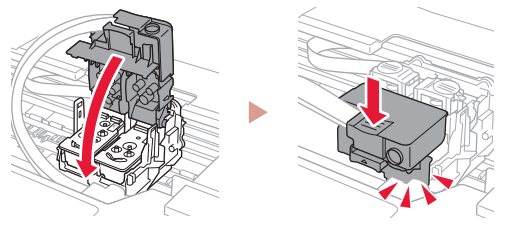

6 Paina molemmat polvipainikkeet kokonaan alas, kunnes ne napsahtavat.

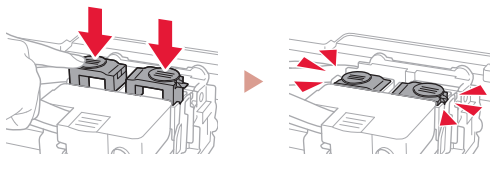

#### Varmista!

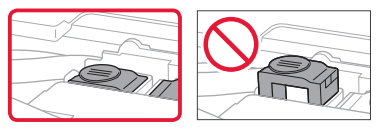

7 Sulje yläkansi.

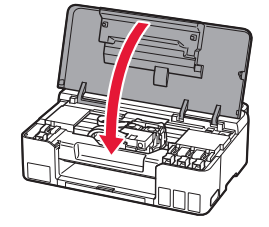

#### **4. Virran kytkeminen tulostimeen**

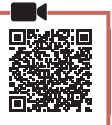

1 Kytke virtajohto.

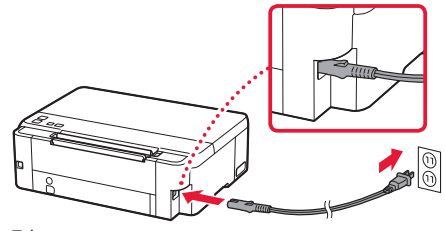

Takaosa

2 Paina **KÄYTÖSSÄ (ON)**-painiketta. • **KÄYTÖSSÄ (ON)**-merkkivalo palaa.

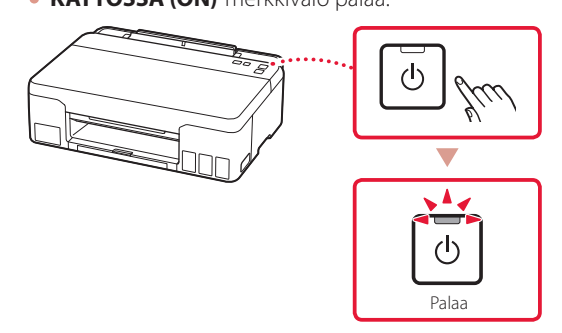

#### **Tärkeää**

ŧ

Jos **Häiriö (Alarm)**-merkkivalo vilkkuu tai palaa, katso "Jos Häiriö (Alarm)-merkkivalo vilkkuu tai palaa" sivulla 4 ja noudata ohjeita.

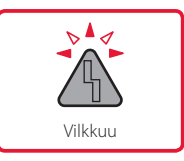

#### **5. Musteen kaataminen**

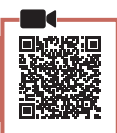

 $\bullet\bullet\bullet\bullet\bullet$ 

#### **Tärkeää**

Tämän tuotteen kanssa on mustetta käsiteltävä huolellisesti. Mustetta voi roiskua, kun mustesäiliöitä täytetään musteella. Jos mustetta joutuu vaatteisiin tai tavaroihin, se ei välttämättä irtoa.

#### 1 Avaa yläkansi.

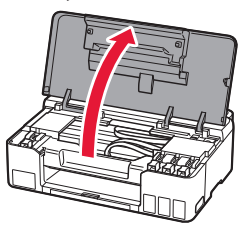

2 Avaa säiliön korkki tulostimen vasemmasta reunasta.

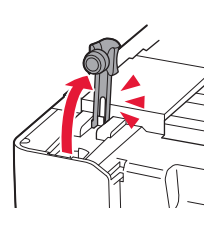

3 Pidä mustepulloa pystyasennossa ja poista pullon korkki taivuttamalla sitä varovasti.

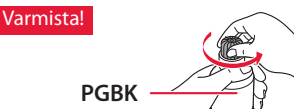

4 Kohdista mustepullon suutin tuloon.

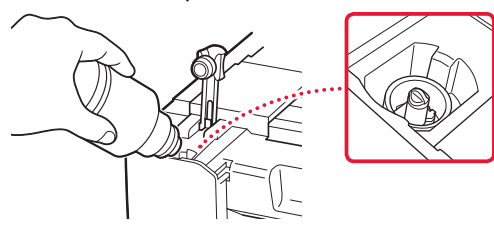

- 5 Käännä mustepullo hitaasti ylösalaisin ja paina alaspäin, jotta muste pääsee valumaan.
	- Jos muste ei valu, irrota mustepullo varovasti ja yritä uudelleen.

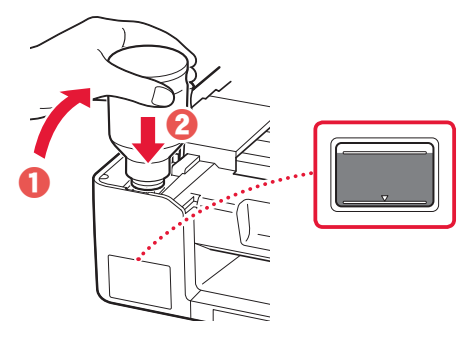

- 6 Poista mustepullo varovasti tulosta.
	- Vari läikyttämästä mustetta.

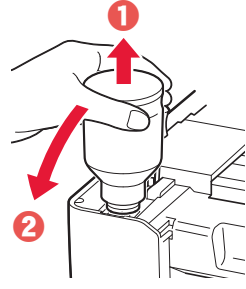

7 Aseta säiliön korkki **kunnolla** paikoilleen.

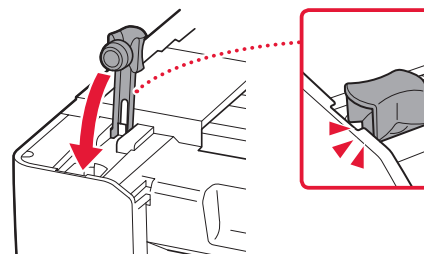

8 Toista vaiheet 2–7, ja valuta kaikki musteet vastaaviin mustesäiliöihin oikealla puolella.

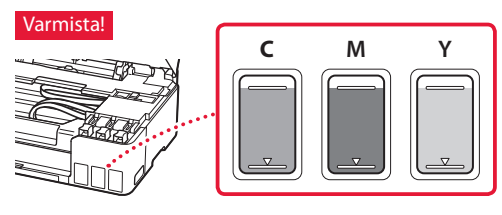

### Tulostimen asennus

9 Sulje yläkansi.

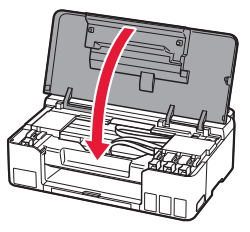

#### 10 Paina **OK**-painiketta.

• **KÄYTÖSSÄ (ON)**-merkkivalo vilkkuu ja mustejärjestelmän valmistelu alkaa. Toimenpide kestää noin 5 minuuttia.

$$
\frac{\frac{1}{\sqrt{\frac{1}{\sqrt{3}}}}}{\frac{1}{\sqrt{3}}}
$$

Vilkkuu

**Jatka seuraavalta sivulta.** 

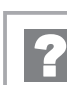

#### **Jos Häiriö (Alarm)-merkkivalo vilkkuu tai palaa**

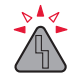

Laske välähdysten määrä.

- 9 kertaa
	- Suojamateriaalia jäljellä.
	- "2. Pakkausmateriaalien poistaminen" sivulla 1
- 4 kertaa Tulostuspäitä ei ole asennettu oikein. "3. Tulostuspäiden asentaminen" sivulla 1
- 5 kertaa Tulostuspäitä ei voi tunnistaa.
	- "3. Tulostuspäiden asentaminen" sivulla 1
- **KÄYTÖSSÄ (ON)**-merkkivalo ja **Häiriö (Alarm)** merkkivalo vilkkuvat vuorotellen 8 kertaa Mustejärjestelmän valmistelu ei päättynyt oikein. Käynnistä tulostin uudelleen painamalla **KÄYTÖSSÄ (ON)** painiketta, ja katso sitten "5. Musteen kaataminen" sivulla 3.

Katso kaikissa muissa tapauksissa lisätietoja **Onlinekäyttöopas**-ohjeesta.

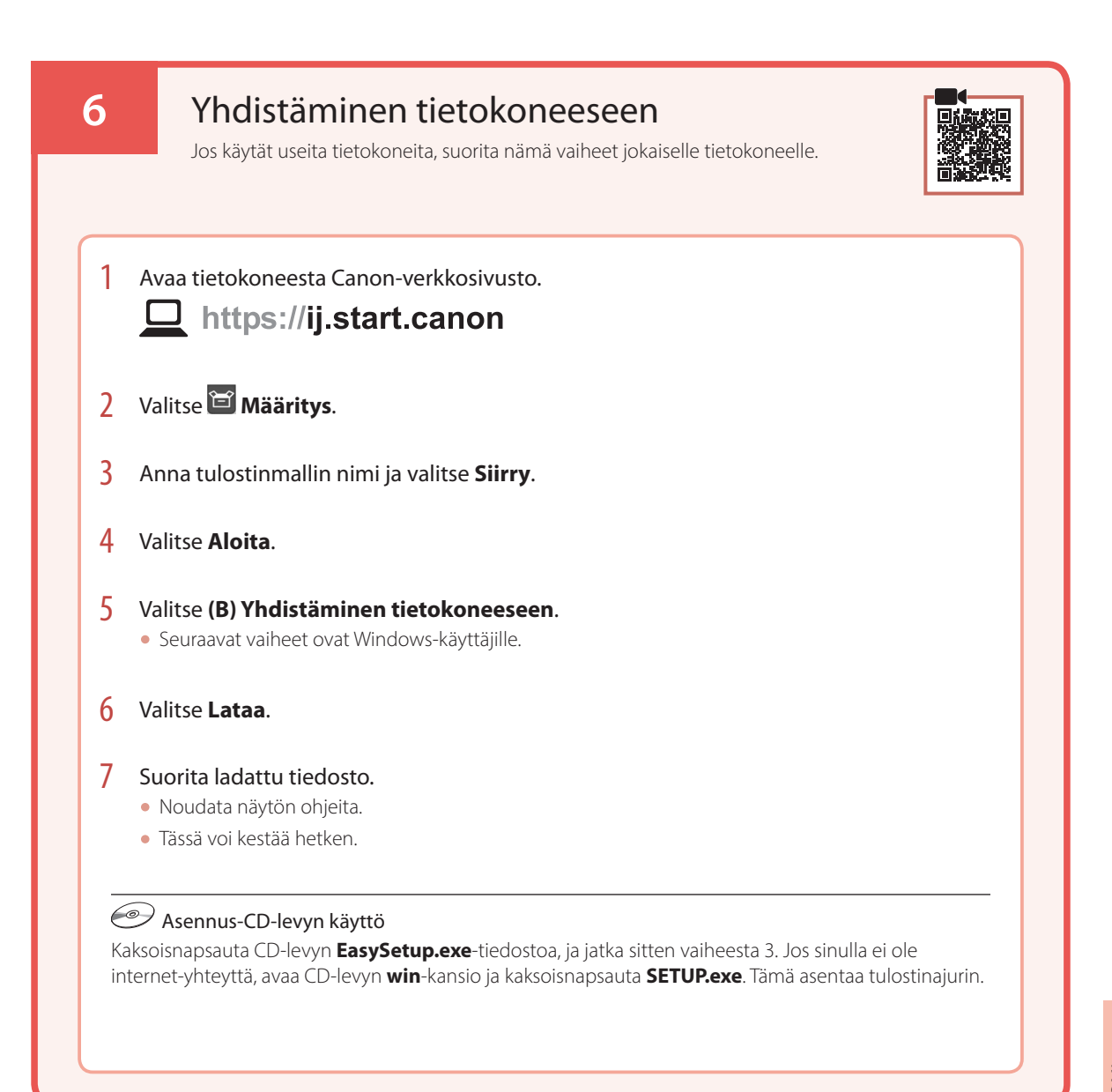

## Paperin asettaminen

1 Avaa paperituki.

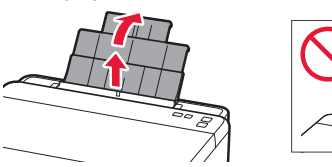

2 Avaa syöttöaukon kansi ja liu'uta oikeanpuoleinen paperiohjain oikeaan reunaan.

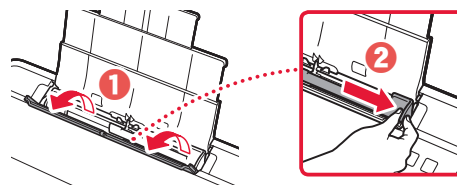

3 Aseta useita arkkeja paperia tulostuspuoli ylöspäin, ja liu'uta sitten sivun paperiohjain paperipinon reunaa vasten.

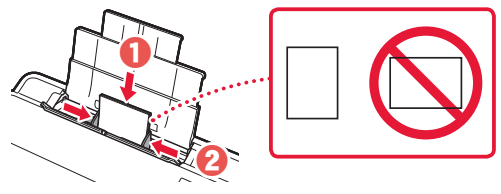

4 Sulje syöttöaukon kansi.

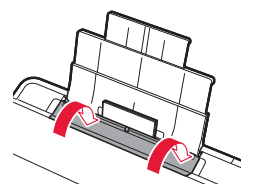

5 Avaa paperin luovutustaso.

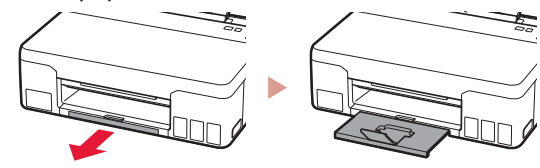

## Tulostimen kuljettaminen

Jos siirrät tulostinta, tarkista seuraavat asiat. Katso lisätietoja **Online-käyttöopas**-oppaasta.

#### Tarkista, että molemmat polvipainikkeet on painettu alas kokonaan, jotta muste ei vuoda.

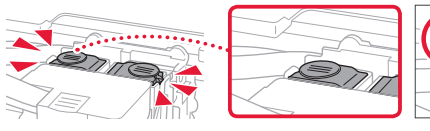

#### Tarkista, että musteen venttiilin vipu on suljetussa asennossa.

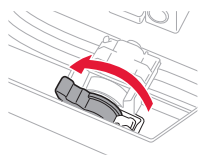

#### Pakkaa tulostin muovipussiin siltä varalta, että mustetta vuotaa.

- Pakkaa tulostin tukevaan laatikkoon niin, että tulostin asetetaan laatikkoon alapuoli alaspäin. Käytä riittävästi suojamateriaalia kuljetusvaurioiden välttämiseksi.
- Älä kallista tulostinta. Muste voi vuotaa.
- Käsittele varovasti ja varmista, että laatikko jää vaakaasentoon EIKÄ sitä käännetä ylösalaisin tai kyljelleen, koska tulostin voi rikkoutua tai tulostimen muste voi vuotaa.
- Jos kuljetuspalvelu kuljettaa tulostimen, merkitse laatikkoon "TÄMÄ PUOLI YLÖS", jotta tulostin pidetään alapuoli alaspäin. Lisää myös merkinnät "SÄRKYVÄÄ" tai "KÄSITELTÄVÄ VAROEN".

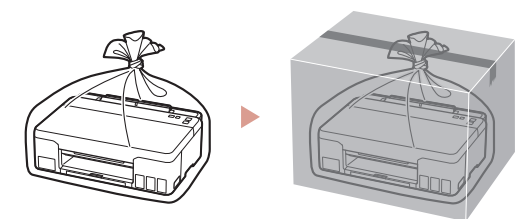

## Impostazione della stampante

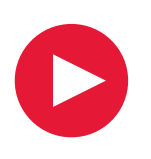

## **Per eseguire l'impostazione, visitare l'URL** https://ij.start.canon

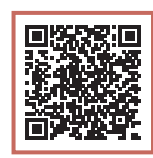

ITALIANO

o eseguire la scansione del codice con il proprio dispositivo cellulare

• Se non si dispone di una connessione a Internet, attenersi alle istruzioni riportate di seguito.

#### **1. Contenuto della scatola**

#### • Testine di stampa • Bottigliette d'inchiostro

- Cavo di alimentazione
	- CD-ROM di installazione
	- Informazioni importanti e sulla sicurezza
	- Guida Rapida (questo manuale)

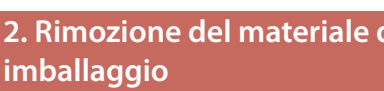

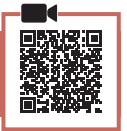

# **2. Rimozione del materiale da**

- 1 Rimuovere e disfarsi di eventuale materiale da imballaggio e del nastro arancione.
- 2 Aprire il coperchio superiore, rimuovere e disfarsi del nastro arancione e del materiale di protezione all'interno.

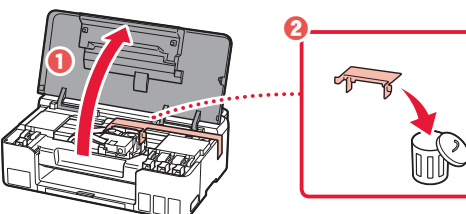

**3. Installazione delle testine di stampa**

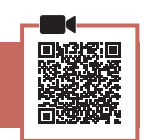

1 Aprire il coperchio di bloccaggio della testina di stampa.

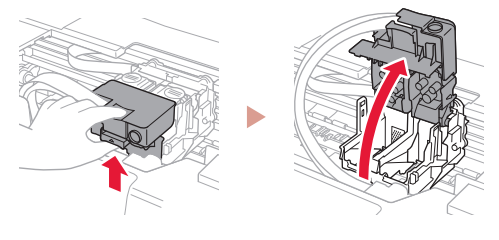

2 Estrarre ciascuna testina di stampa dalla confezione e rimuovere l'etichetta.

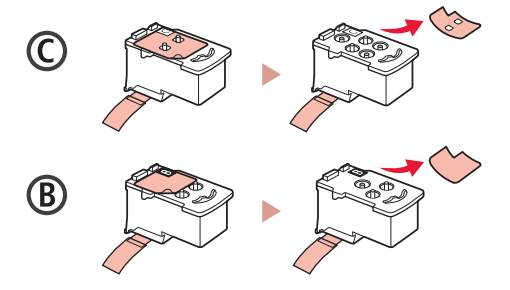

3 Rimuovere il nastro di protezione.

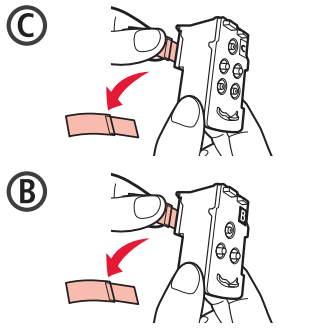

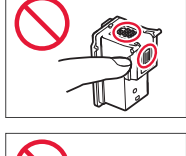

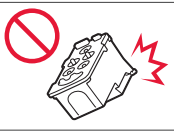

### Impostazione della stampante

4 Inserire la testina di stampa C (colore) a sinistra e la testina di stampa B (nero) a destra.

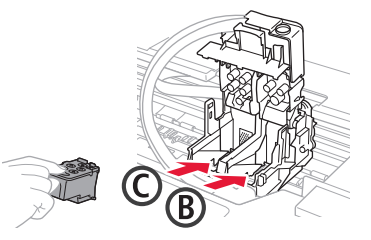

5 Chiudere il coperchio di bloccaggio della testina di stampa e premere finché non scatta in posizione.

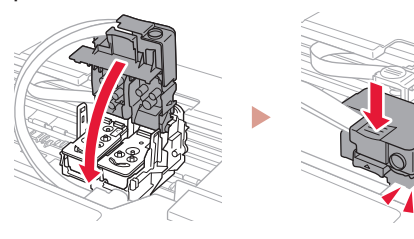

6 Premere entrambi i pulsanti di collegamento completamente finché non scattano in posizione.

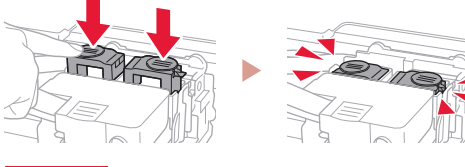

#### Verificare!

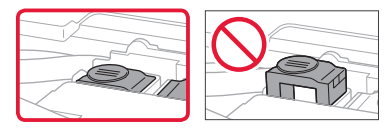

7 Chiudere il coperchio superiore.

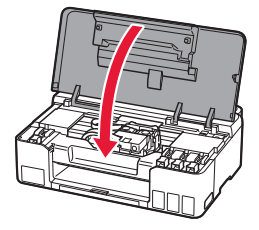

#### **4. Accensione della stampante**

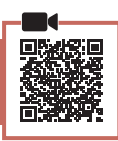

1 Collegare il cavo di alimentazione.

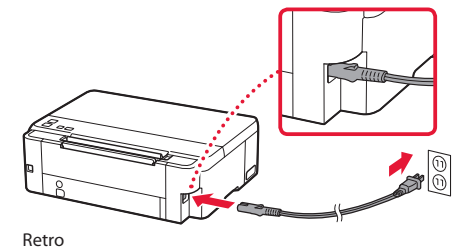

- 2 Premere il pulsante **ON**.
	- La spia **ON** è accesa.

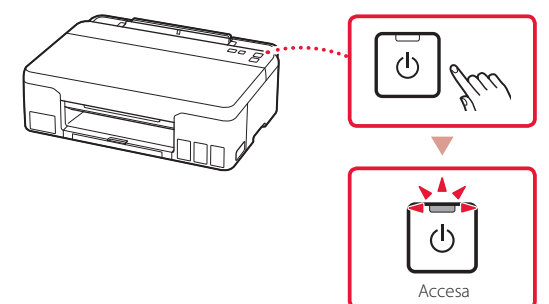

#### *IMP* Importante

Se la spia **Allarme (Alarm)** lampeggia o è accesa, vedere "Se la spia Allarme (Alarm) lampeggia o è accesa" a pagina 4 e seguire le istruzioni.

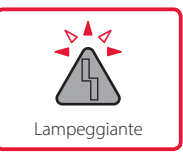

#### **5. Versamento d'inchiostro**

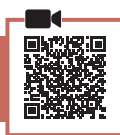

#### *I* Importante

Questo prodotto richiede che l'inchiostro sia maneggiato con attenzione. L'inchiostro potrebbe schizzare durante il riempimento dei serbatoi d'inchiostro. Se dell'inchiostro finisce su capi di abbigliamento o altri oggetti, potrebbe non essere possibile rimuoverlo.

1 Aprire il coperchio superiore.

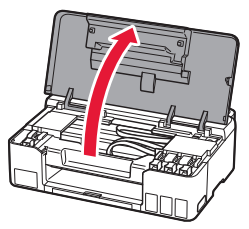

2 Aprire il coperchietto del serbatoio sulla sinistra della stampante.

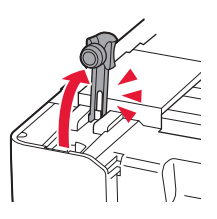

 $\overline{3}$  Tenere la bottiglietta d'inchiostro in verticale e svitare delicatamente il coperchietto bottiglietta per rimuoverlo.

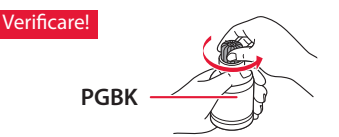

4 Allineare l'ugello della bottiglietta d'inchiostro con il punto di ingresso.

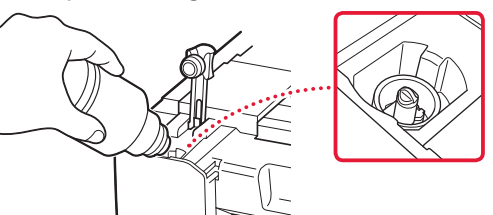

- 5 Capovolgere lentamente la bottiglietta d'inchiostro e spingerla verso il basso per versare l'inchiostro.
	- Se l'inchiostro non fuoriesce, rimuovere delicatamente la bottiglietta d'inchiostro e riprovare.

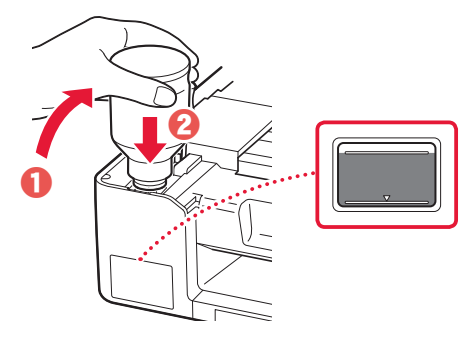

- 6 Rimuovere delicatamente la bottiglietta d'inchiostro dal punto di ingresso.
	- Prestare attenzione a non versare l'inchiostro.

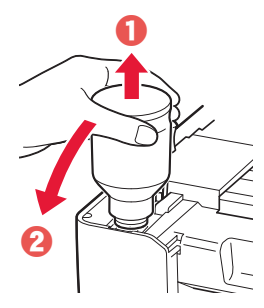

7 Riposizionare il coperchietto del serbatoio **con fermezza**.

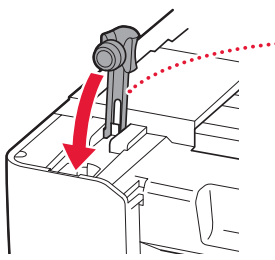

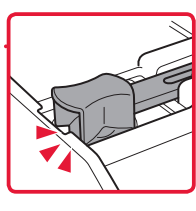

8 Ripetere i passi da 2 a 7 per versare tutto l'inchiostro nei serbatoi d'inchiostro corrispondenti sulla destra.

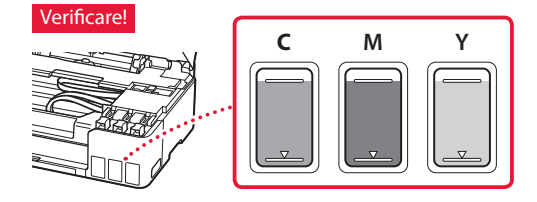

### Impostazione della stampante

9 Chiudere il coperchio superiore.

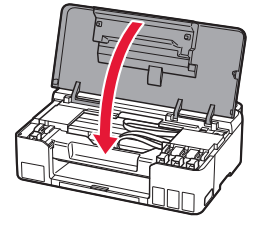

#### 10 Premere il pulsante **OK**.

• La spia **ON** lampeggia e ha inizio la preparazione del sistema d'inchiostro. Sono necessari circa 5 minuti per completare l'operazione.

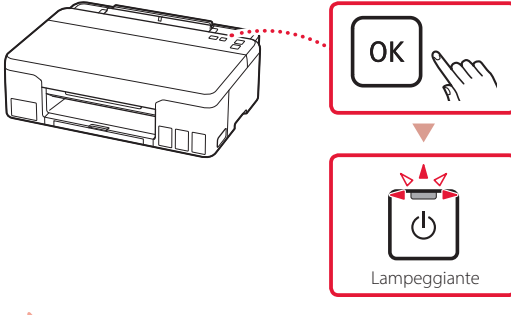

Procedere alla pagina successiva.

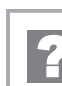

#### **Se la spia Allarme (Alarm) lampeggia o è accesa**

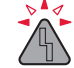

Contare il numero di lampeggiamenti.

- 9 volte
	- È rimasto del materiale di protezione.
	- "2. Rimozione del materiale da imballaggio" a pagina 1
- 4 volte Le testine di stampa non sono installate correttamente. "3. Installazione delle testine di stampa" a pagina 1
- 5 volte Impossibile riconoscere le testine di stampa.
	- "3. Installazione delle testine di stampa" a pagina 1
- La spia **ON** e la spia **Allarme (Alarm)** lampeggiano in modo alternato per 8 volte La preparazione del sistema d'inchiostro non è stata completata correttamente.

Premere il pulsante **ON** per riavviare la stampante, quindi vedere "5. Versamento d'inchiostro" a pagina 3.

Per tutti gli altri casi, consultare il **Manuale online**.

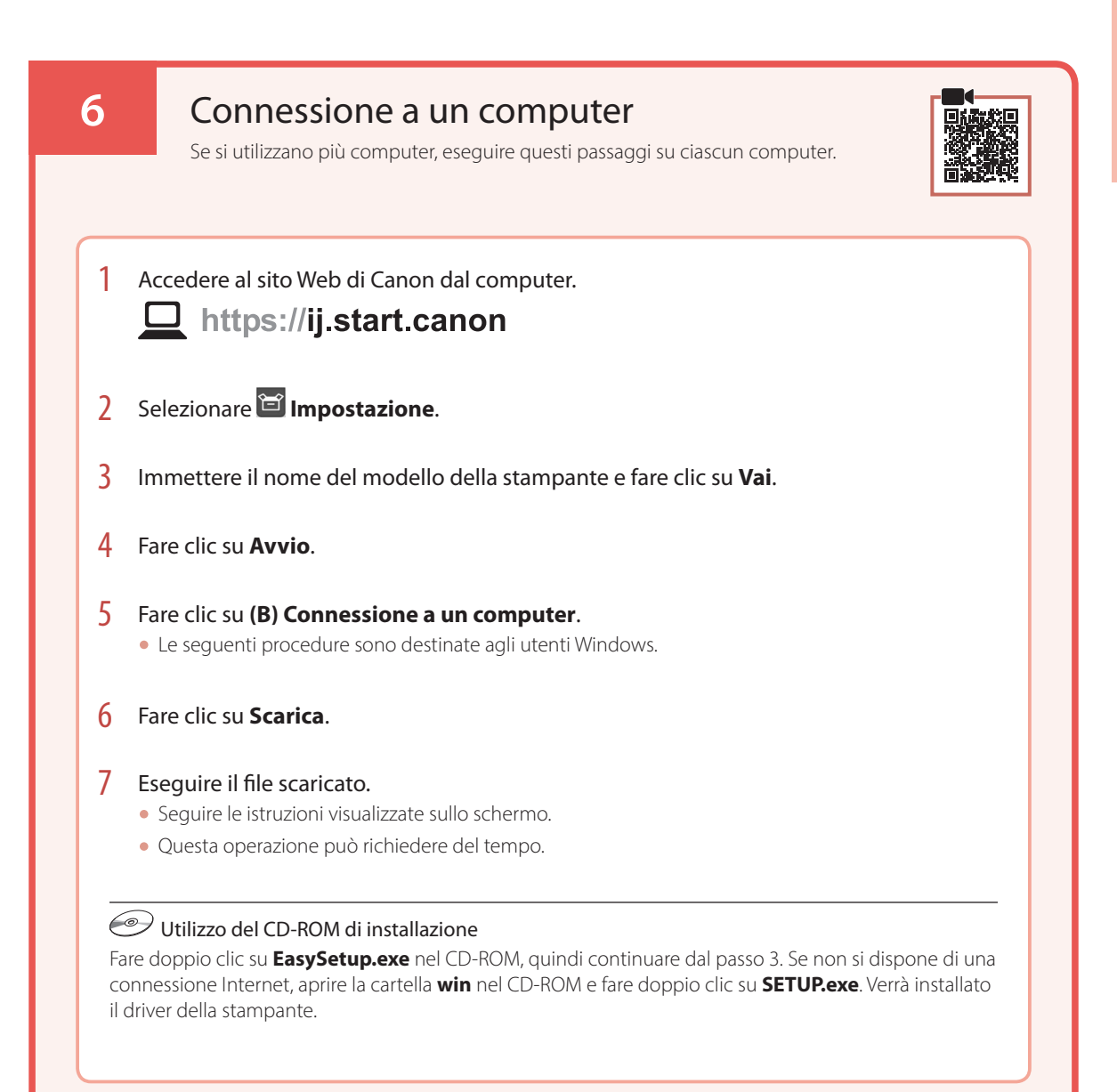

## Caricamento della carta

1 Estendere il supporto per la carta.

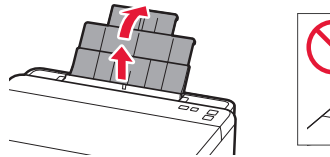

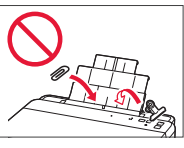

2 Aprire il coperchio dell'alimentatore manuale e far scorrere la guida della carta di destra verso l'estrema destra.

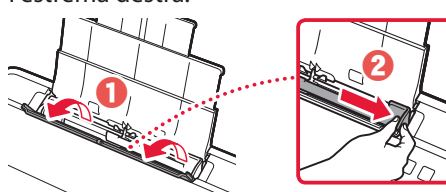

3 Caricare diversi fogli di carta con il lato di stampa rivolto verso l'alto e far scorrere la guida della carta laterale contro il bordo della risma di carta.

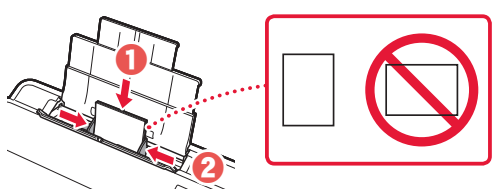

4 Chiudere il coperchio dell'alimentatore manuale.

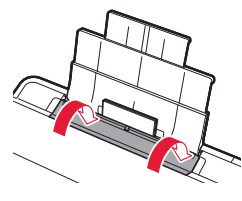

5 Estendere il vassoio di uscita della carta.

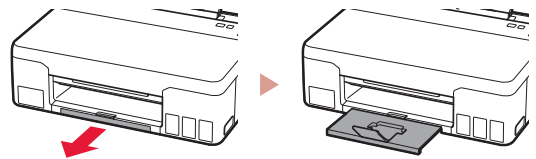

### Trasporto della stampante

Quando si cambia la posizione della stampante, verificare quanto segue. Per ulteriori informazioni, consultare il **Manuale online**.

Verificare che entrambi i pulsanti di collegamento siano premuti completamente per evitare perdite di inchiostro.

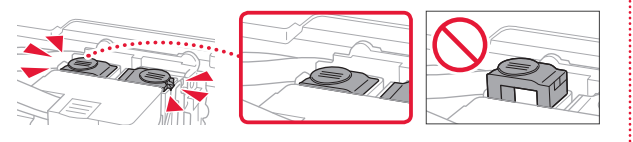

Controllare che la posizione della leva valvola d'inchiostro sia chiusa.

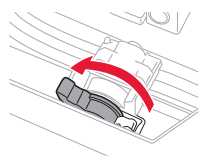

#### Imballare la stampante in una busta di plastica in caso di perdite di inchiostro.

- Imballare la stampante in una scatola robusta e posizionarla con la parte inferiore rivolta verso il basso, utilizzando sufficiente materiale di protezione in modo da garantire un trasporto sicuro.
- Non inclinare la stampante. Potrebbe verificarsi una fuoriuscita d'inchiostro.
- Maneggiare con cura e assicurarsi che la scatola rimanga in piano e che NON venga capovolta o girata su un lato, in quanto la stampante potrebbe subire danni e potrebbe verificarsi una fuoriuscita d'inchiostro dalla stampante.
- Quando si contatta uno spedizioniere per il trasporto della stampante, richiedere che sull'imballo venga apposta la scritta "ALTO" per mantenere la stampante con la parte inferiore rivolta verso il basso. Contrassegnare anche con "FRAGILE" o "MANEGGIARE CON CURA".

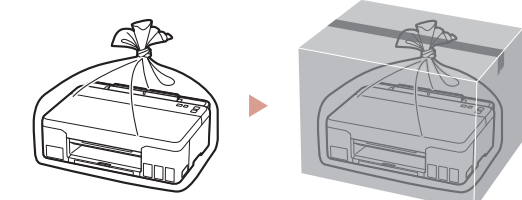

## Printera iestatīšana

# **Iestatīšanai apmeklējiet URL** https://ij.start.canon

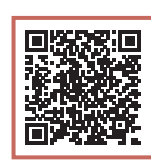

### vai noskenējiet kodu ar mobilo ierīci

• Ja interneta savienojums nav pieejams, izpildiet tālāk sniegtos norādījumus.

#### **1. Iepakojuma saturs**

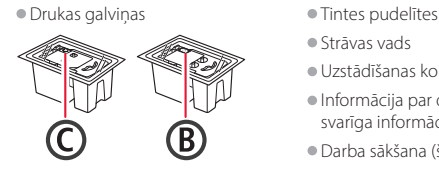

- 
- Strāvas vads
- Uzstādīšanas kompaktdisks • Informācija par drošību un cita svarīga informācija
- Darba sākšana (šī rokasgrāmata)

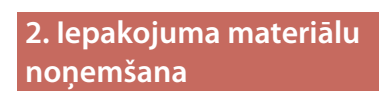

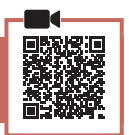

- 1 Nonemiet un iznīciniet visus iepakojuma materiālus un oranžo līmlenti.
- 2 Atveriet augšējo vāku, izņemiet un utilizējiet iekšā esošo oranžo līmlenti un aizsargmateriālu.

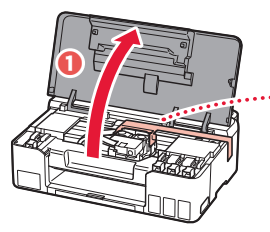

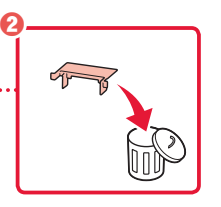

**3. Drukas galviņu uzstādīšana**

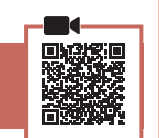

1 Atveriet drukas galviņas bloķēšanas vāku.

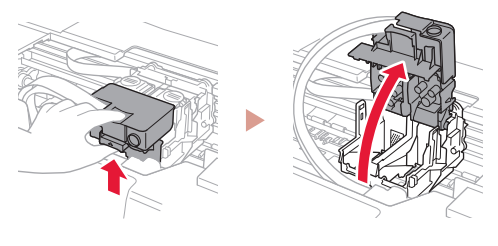

 $\lambda$  Iznemiet no iepakojuma katru drukas galviņu un noņemiet uzlīmi.

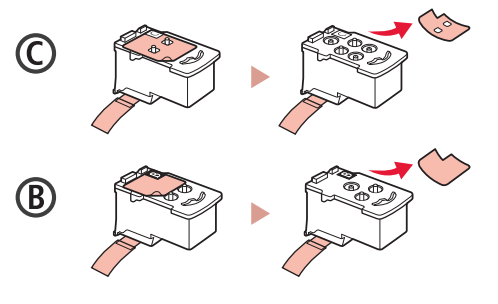

3 Noņemiet aizsarglīmlenti.

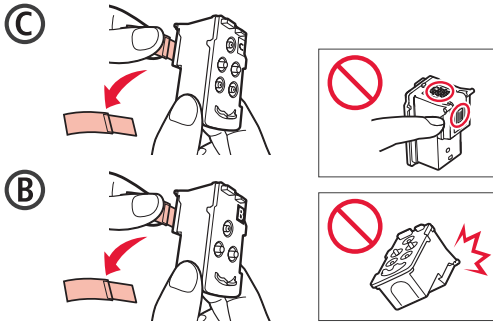

### Printera iestatīšana

 $\bullet$ 

4 Ievietojiet C (krāsu) drukas galviņu kreisajā pusē un B (melno) drukas galviņu labajā pusē.

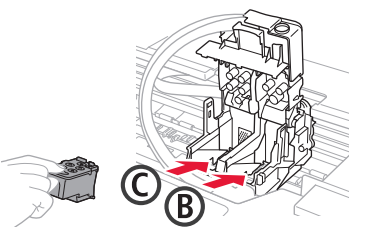

5 Aizveriet drukas galviņas bloķēšanas vāku un nospiediet, līdz tas noklikšķ.

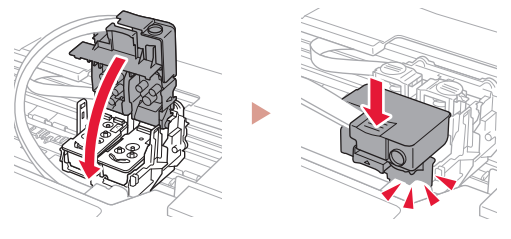

6 Nospiediet uz leju abas savienojuma pogas pilnībā, līdz tās noklikšķ.

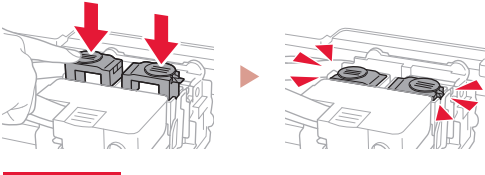

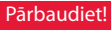

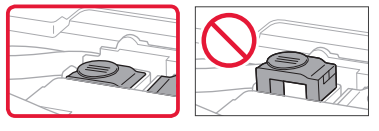

7 Aizveriet augšējo vāku.

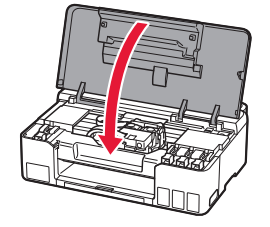

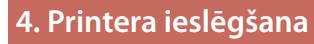

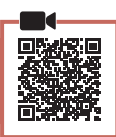

1 Pievienojiet strāvas vadu.

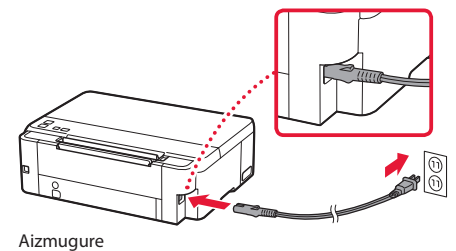

- 2 Nospiediet pogu **Iesl. (ON)**.
	- Iedegas indikators **Iesl. (ON)**.

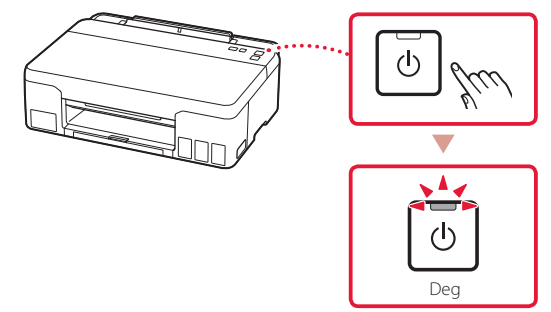

#### **Svarīgi!**

ŧ

Ja indikators **Trauksme (Alarm)** mirgo vai deg, skatiet sadaļu "Ja indikators Trauksme (Alarm) mirgo vai deg" šajā lpp 4 un izpildiet tās norādījumus.

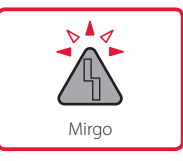

### **5. Tintes iepildīšana**

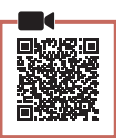

. . . . . . . .

#### **Svarīgi!**

Rīkojoties ar šo izstrādājumu, ir jāievēro piesardzība darbā ar tinti. Piepildot tintes tvertnes ar tinti, tā var izšļakstīties. Ja tinte nokļūst uz jūsu apģērba vai mantām, to var nebūt iespējams notīrīt.

1 Atveriet augšējo vāku.

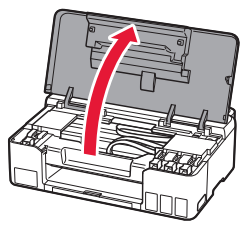

2 Atveriet tvertnes vāciņu printera kreisajā pusē.

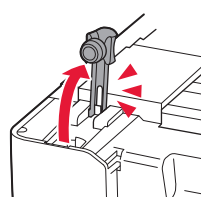

3 Turiet tintes pudelīti stāvus un uzmanīgi pašķiebiet pudelītes vāciņu, lai to noņemtu.

Pārbaudiet!

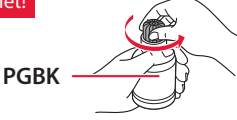

4 Savietojiet tintes pudelītes sprauslu ar ieeju.

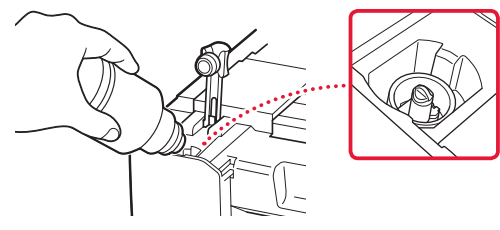

- 5 Lēnām apgrieziet tintes pudelīti otrādi un spiediet lejup, lai izlietu tinti.
	- Ja tinte nelīst, uzmanīgi noņemiet tintes pudelīti un mēģiniet vēlreiz.

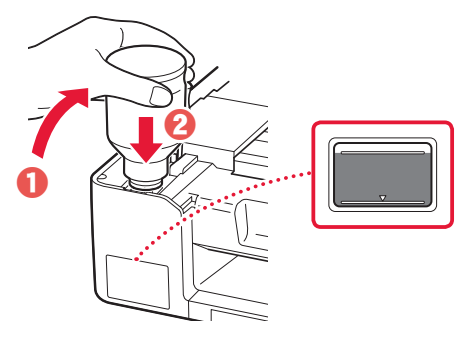

- 6 Uzmanīgi noņemiet tintes pudelīti no ieejas.
	- Esiet uzmanīgs, lai tinte neizlīst.

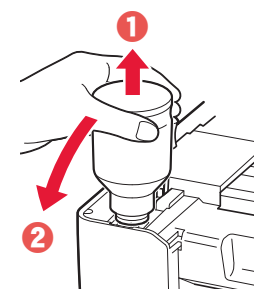

7 Uzlieciet atpakaļ tvertnes vāciņu **un nostipriniet to**.

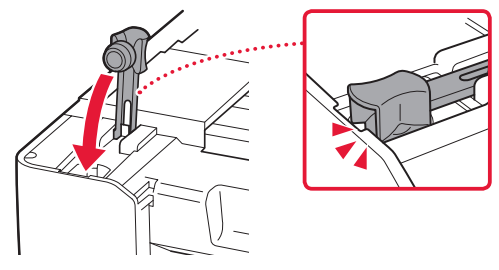

8 Atkārtojiet 2.–7. darbību, lai iepildītu visu tinti attiecīgajās tintes tvertnēs labajā pusē.

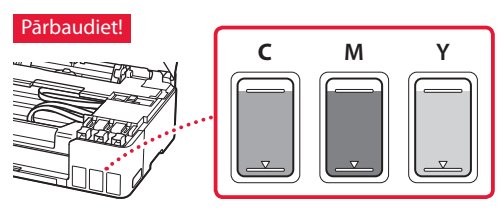

### Printera iestatīšana

9 Aizveriet augšējo vāku.

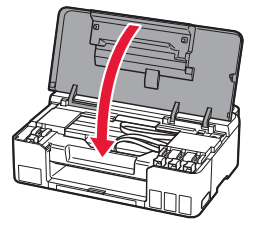

#### 10 Nospiediet pogu **Labi (OK)**.

• Iedegas indikators **Iesl. (ON)**, un sākas tintes sistēmas sagatavošana. Lai pabeigtu darbu, nepieciešamas aptuveni 5 minūtes.

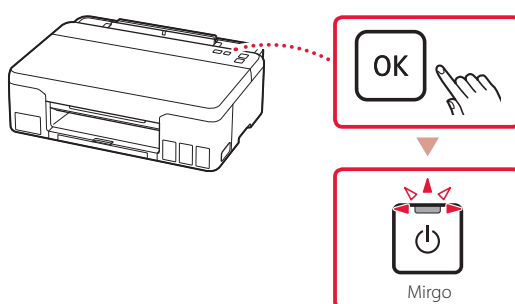

Pārejiet uz nākamo lappusi.

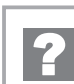

#### **Ja indikators Trauksme (Alarm) mirgo vai deg**

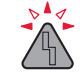

Saskaitiet iemirgošanās reižu skaitu.

- 9 reizes
	- Atlikušais aizsargmateriāls.
	- "2. Iepakojuma materiālu noņemšana" šajā lpp 1
- 4 reizes Drukas galviņas nav pareizi uzstādītas. "3. Drukas galviņu uzstādīšana" šajā lpp 1
- 5 reizes Drukas galviņas nevar atpazīt. "3. Drukas galviņu uzstādīšana" šajā lpp 1
- Indikators **Iesl. (ON)** un indikators **Trauksme (Alarm)** mirgo pamīšus 8 reizes Tintes sistēmas sagatavošana netika veiksmīgi pabeigta.

Nospiediet pogu **Iesl. (ON)**, lai restartētu printeri, un pēc tam skatiet "5. Tintes iepildīšana" šajā lpp 3.

Informāciju par pārējiem gadījumiem skatiet dokumentā **Tiešsaistes rokasgrāmata**.

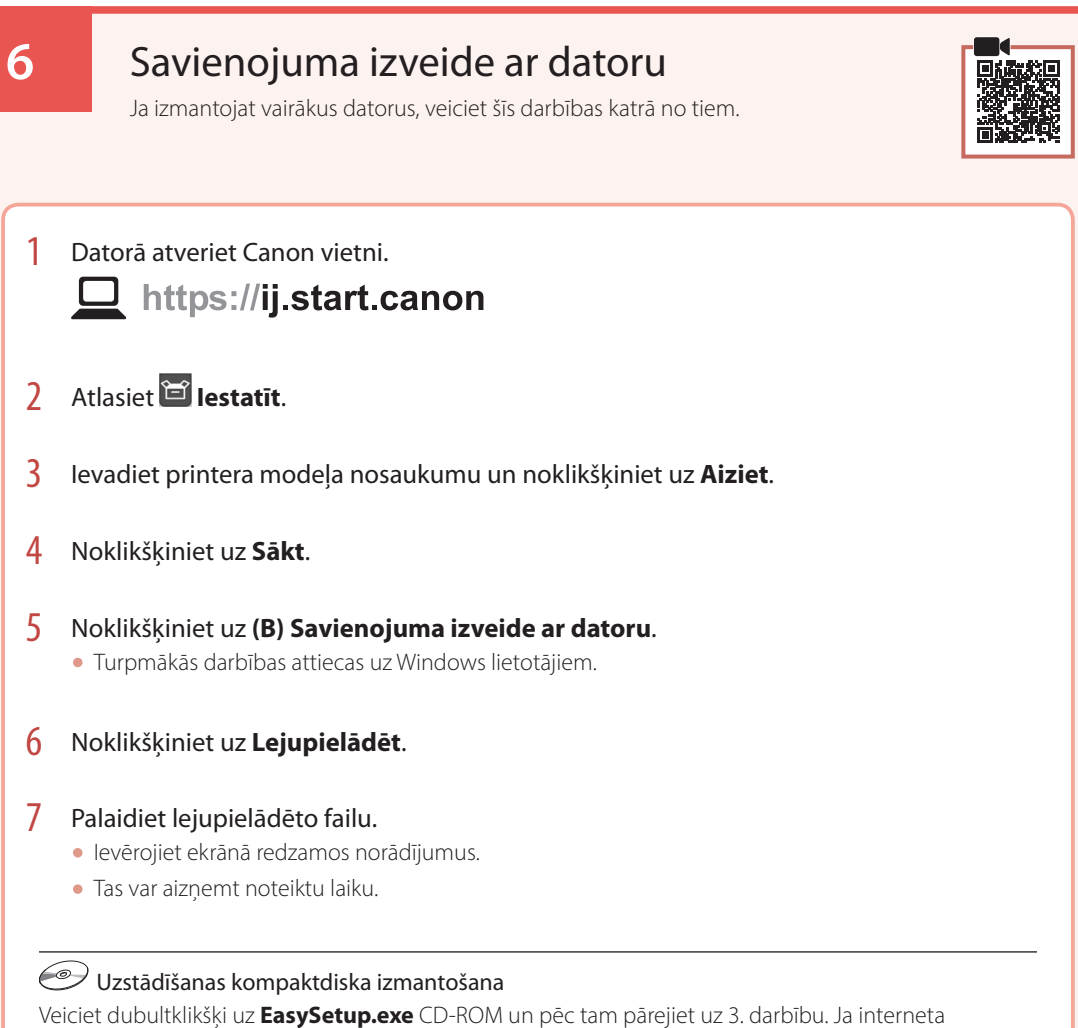

savienojums nav pieejams, atveriet mapi **win** uzstādīšanas kompaktdiskā un veiciet dubultklikšķi uz

**SETUP.exe**. Tā tiks instalēts printera draiveris.

## Papīra ievietošana

1 Izvelciet papīra balstu.

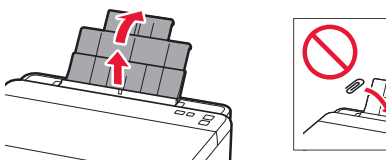

2 Atveriet padeves slota vāku un virziet labās puses papīra vadotni līdz pašai labajai malai.

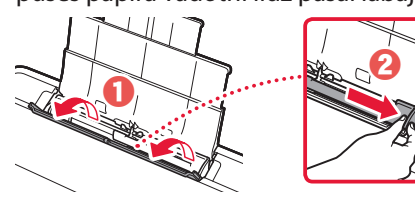

3 Ievietojiet vairākas papīra loksnes ar apdrukājamo pusi uz augšu un pabīdiet malējo papīra vadotni līdz papīra kaudzītes malai.

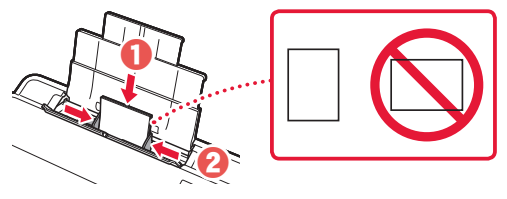

4 Aizveriet padeves slota vāku.

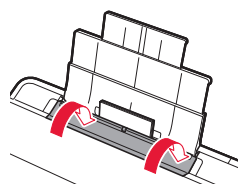

5 Izvelciet papīra izvades uztvērēju.

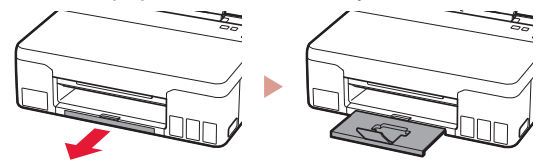

### Printera transportēšana

Pārvietojot printeri, pārbaudiet šos nosacījumus. Detalizētu informāciju skatiet dokumentā **Tiešsaistes rokasgrāmata**.

Lai novērstu tintes noplūdi, pārbaudiet, vai abas savienojuma pogas ir pilnībā nospiestas uz leju.

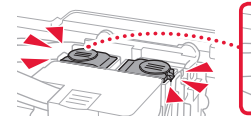

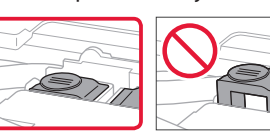

#### Pārbaudiet, vai tintes vārsta svira ir noslēgta.

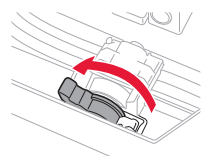

#### Tintes noplūdes gadījumā ievietojiet printeri plastmasas maisā.

- Iepakojiet printeri izturīgā kastē, lai tā būtu novietota uz apakšdaļas, un izmantojiet atbilstošu aizsargmateriālu, lai nodrošinātu drošu transportēšanu.
- Nesasveriet printeri. Tinte var izplūst.
- Lūdzu, rīkojieties uzmanīgi un nodrošiniet, lai kaste būtu plakanā stāvoklī, NEVIS apgāzta otrādi vai uz sāniem, jo printeris var būt bojāts un tajā esošā tinte var izplūst.
- Ja printera transportēšanu veic transporta uzņēmums, apzīmējiet kasti ar uzrakstu "AUGŠPUSE", lai printeris būtu novietots uz apakšdaļas. Tāpat apzīmējiet ar uzrakstiem "PLĪSTOŠS" vai "APIETIES UZMANĪGI".

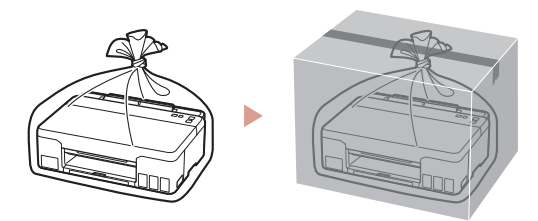

## Spausdintuvo nustatymas

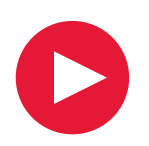

**Sąranką rasite apsilankę URL** https://ij.start.canon

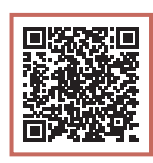

arba nuskaitykite kodą savo mobiliuoju įrenginiu

• Jei neveikia interneto ryšys, vykdykite toliau pateiktas instrukcijas.

#### **1. Dėžutės turinys**

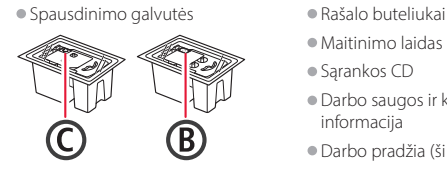

- Maitinimo laidas
- Sąrankos CD
- Darbo saugos ir kita svarbi
- informacija • Darbo pradžia (ši instrukcija)

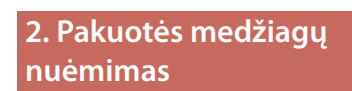

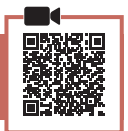

- 1 Nuimkite ir išmeskite visas pakavimo medžiagas ir oranžinę juostelę.
- 2 Atidarykite viršutinį dangtį, nuimkite ir išmeskite oranžinę juostelę ir apsauginę medžiagą.

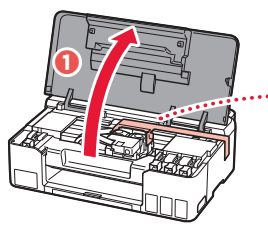

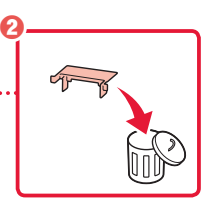

- **3. Spausdinimo galvučių įdėjimas**
- 
- 1 Atidarykite spausdinimo galvutės fiksavimo dangtelį.

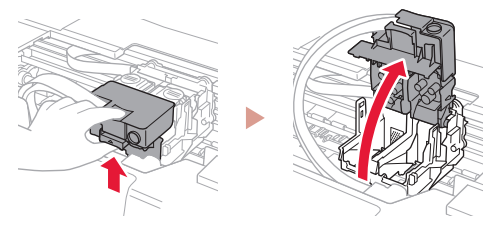

2 Išimkite kiekvieną spausdinimo galvutę iš pakuotės ir nuplėškite etiketę.

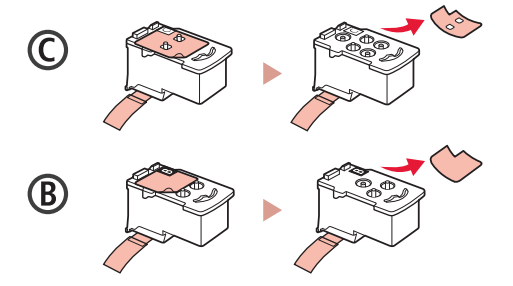

3 Nuimkite apsauginę juostelę.

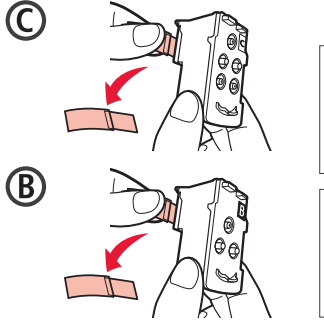

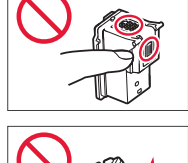

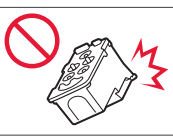

### Spausdintuvo nustatymas

 $\bullet$ 

4 C (Spalvotą) spausdinimo galvutę įdėkite kairėje, o B (juodą) spausdinimo galvutę – dešinėje.

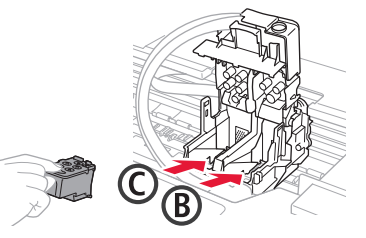

5 Uždarykite spausdinimo galvutės fiksavimo dangtelį ir spauskite, kol jis užsifiksuos.

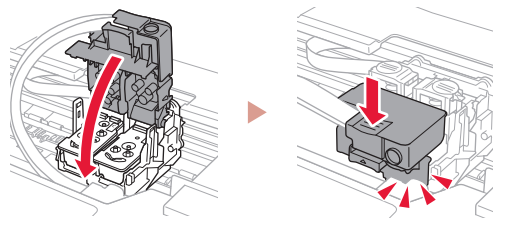

6 Spauskite abu sujungimo mygtukus iki galo, kol jie užsifiksuos.

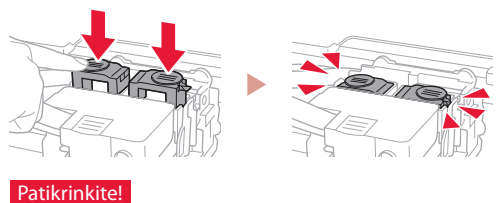

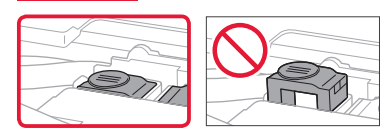

7 Uždarykite viršutinį dangtį.

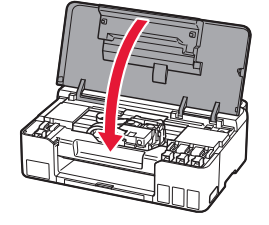

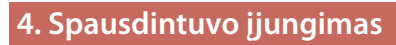

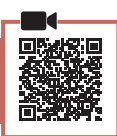

1 Prijunkite maitinimo laidą.

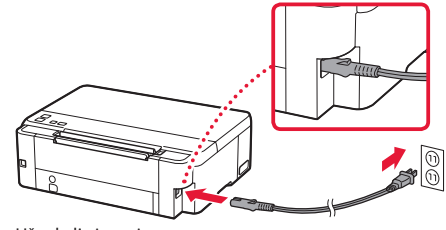

Užpakalinė pusė

- 2 Paspauskite mygtuką **Įjungti (ON)**.
	- Šviečia mygtuko **Įjungti (ON)** lemputė.

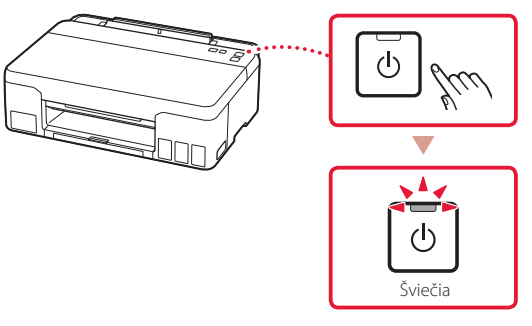

#### **Svarbu**

ŧ

Jei lemputė *[spėjimas (Alarm)* mirksi arba šviečia, žr."Jei lemputė Įspėjimas (Alarm) mirksi arba šviečia", puslapis 4 ir vykdykite instrukcijas.

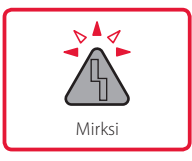

### **5. Rašalo pylimas**

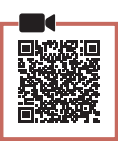

#### **Svarbu**

Su šiuo gaminiu rašalą reikia naudoti atsargiai. Iš rašalo pripildytų rašalo talpyklų rašalas gali ištikšti. Ant drabužių arba daiktų užtiškusio rašalo gali nepavykti išvalyti.

1 Atidarykite viršutinį dangtį.

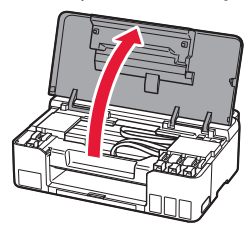

2 Atidarykite talpyklos dangtelį kairėje spausdintuvo pusėje.

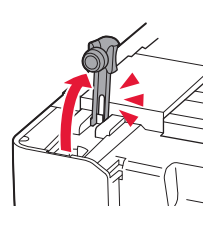

3 Norėdami nuimti rašalo buteliuko dangtelį, rašalo buteliuką laikykite stačią ir atsargiai pasukite dangtelį.

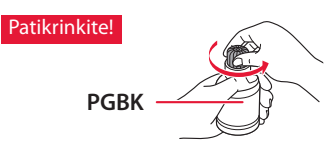

4 Sulygiuokite rašalo buteliuko antgalį su anga.

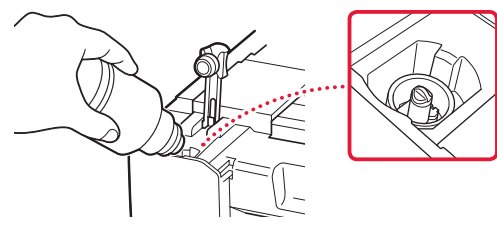

- 5 Lėtai įstatykite apverstą rašalo buteliuką ir stumkite žemyn, kad supiltumėte rašalą.
	- Jei rašalas nebėga, atsargiai nuimkite rašalo buteliuką ir bandykite dar kartą.

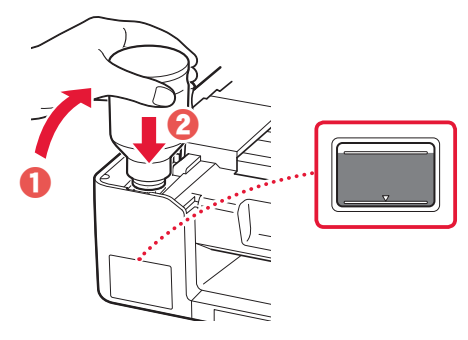

- 6 Atsargiai patraukite rašalo buteliuką nuo angos.
	- Būkite atsargūs, kad rašalas neišsipiltų.

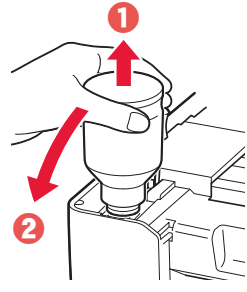

- 
- 7 Uždėkite talpyklos dangtelį **sandariai**.

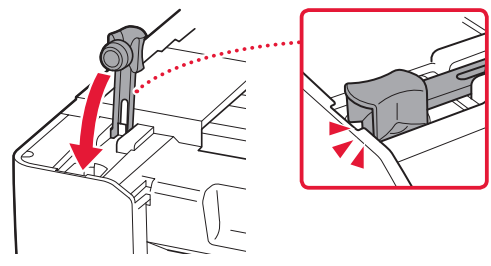

8 Kartokite 2–7 veiksmus, kad supiltumėte visą rašalą į atitinkamas rašalo talpyklas dešinėje.

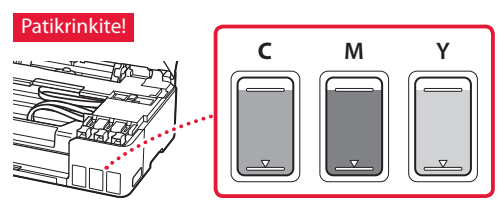

### Spausdintuvo nustatymas

9 Uždarykite viršutinį dangtį.

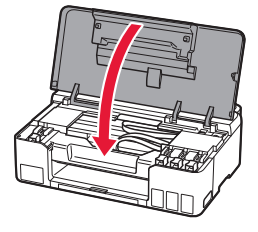

#### 10 Paspauskite mygtuką **Gerai (OK)**.

• Mygtuko **Įjungti (ON)** lemputė mirkčioja ir pradedamas rašalo sistemos paruošimas. Tai trunka maždaug 5 min.

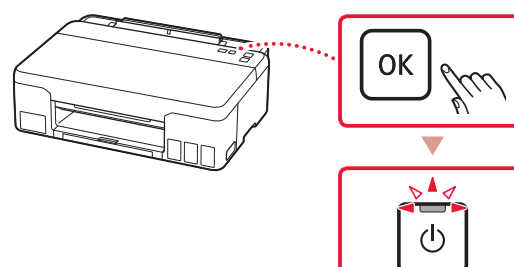

Mirksi

Pereikite į kitą puslapį.

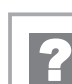

#### **Jei lemputė Įspėjimas (Alarm) mirksi arba šviečia**

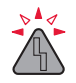

Suskaičiuokite mirksėjimus.

#### • 9 k.

- Apsauginė medžiaga nenuimta.
- .2. Pakuotės medžiagų nuėmimas", puslapis 1
- 4 k. Netinkamai įdėtos spausdinimo galvutės.
	- 3. Spausdinimo galvučių įdėjimas", puslapis 1
- 5 k. Spausdinimo galvutės neatpažįstamos.
	- 3. Spausdinimo galvučių įdėjimas", puslapis 1
- Lemputė **Įjungti (ON)** ir lemputė **Įspėjimas (Alarm)** mirksi pakaitomis 8 kartus Nepavyko sėkmingai įvykdyti rašalo sistemos parengimo. Paspauskite mygtuką **Įjungti (ON)**, norėdami paleisti spausdintuvą, tada peržiūrėkite "5. Rašalo pylimas", puslapis 3.

Visais kitais atvejais žr. **Interneto instrukcija**.

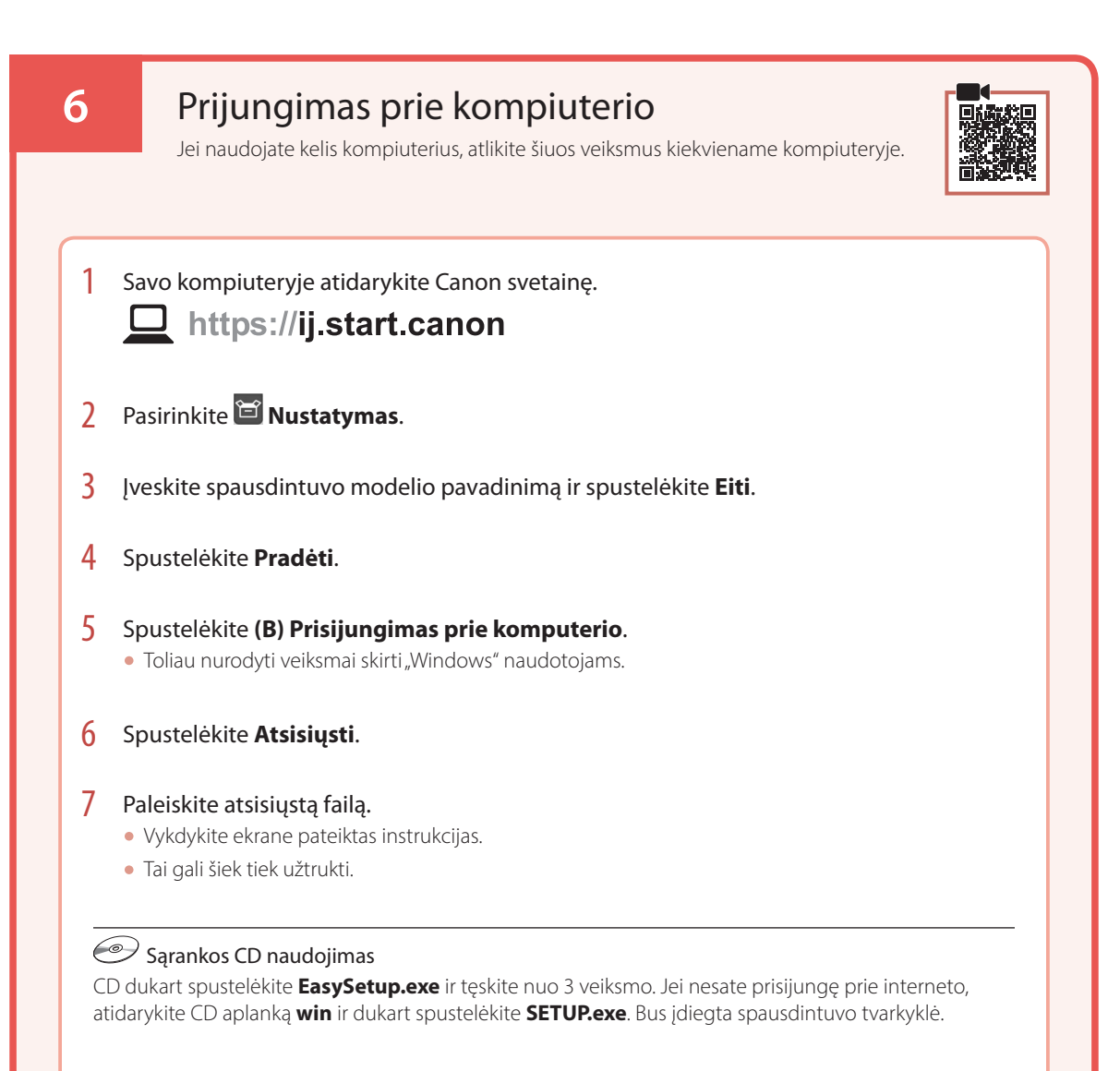

## Popieriaus įdėjimas

1 Ištraukite popieriaus atramą.

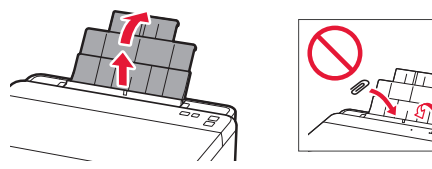

2 Atidarykite tiekimo angos dangtelį ir paslinkite dešinėje pusėje esantį popieriaus kreipiklį iki galo į dešinę.

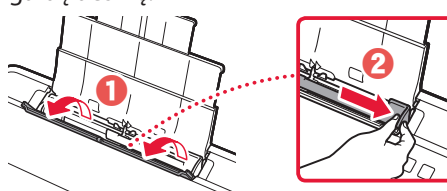

 $\beta$  Jdėkite kelis popieriaus lapus spausdinamąja puse į viršų ir paslinkite šoninį popieriaus kreipiklį prie popieriaus šūsnies krašto.

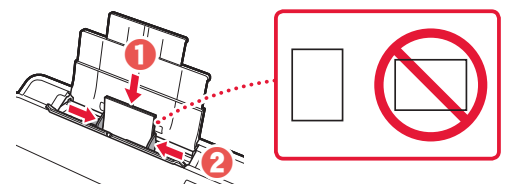

4 Uždarykite tiekimo angos dangtelį.

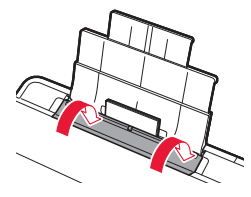

5 Ištraukite popieriaus išvesties dėklą.

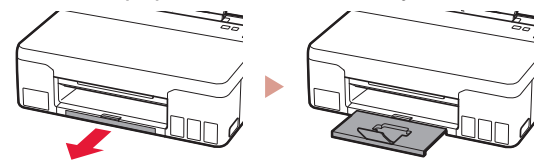

### Spausdintuvo transportavimas

Perveždami spausdintuvą iš vienos vietos į kitą, peržiūrėkite toliau pateiktus nurodymus. Išsamios informacijos rasite žinyne **Interneto instrukcija**.

Patikrinkite, ar abu sujungimo mygtukai visiškai nuspausti, kad neištekėtų rašalas.

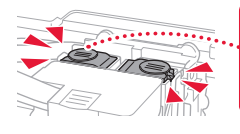

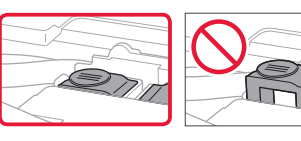

Patikrinkite, ar uždaryta rašalo vožtuvo svirtelė.

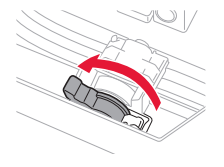

#### Supakuokite spausdintuvą į plastikinį maišą, jei rašalas prateka.

- Siekdami užtikrinti transportavimo saugumą, įdėkite spausdintuvą į patvarią dėžę, statydami jį ant pagrindo, ir pakuodami naudokite pakankamai apsauginės medžiagos.
- Nepakreipkite spausdintuvo. Gali ištekėti rašalo.
- Prašome elgtis atsargiai ir užtikrinti, kad dėžė liktų gulsčioje padėtyje ir NEBŪTŲ apversta ar paversta ant šono, kad nebūtų pažeistas spausdintuvas ir iš jo neištekėtų rašalo.
- Jei už spausdintuvo transportavimą atsakingas siuntimo tarnybos agentas, ant dėžės užrašykite "ŠIA PUSE J VIRŠŲ", kad spausdintuvas būtų transportuojamas pagrindu žemyn. Taip pat užrašykite "TRAPUS" ir "ELGTIS ATSARGIAI".

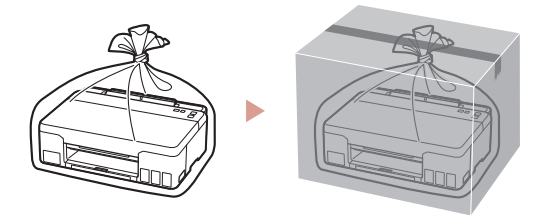

## Printeri seadistamine

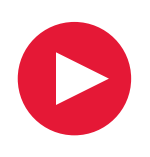

## **Seadistamiseks külastage lehte URL** https://ij.start.canon

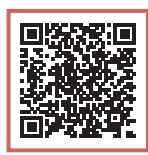

või skannige koodi oma mobiiliseadmega

• Kui teil puudub internetiühendus, järgige alljärgnevaid juhiseid.

### **1. Karbi sisu**

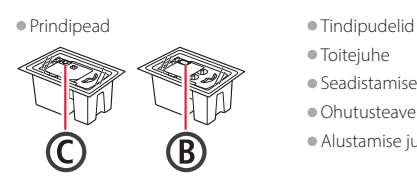

- 
- Toitejuhe • Seadistamise CD-ROM
- Ohutusteave ja oluline teave
- Alustamise juhend (see juhend)

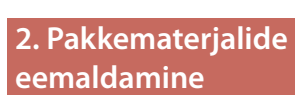

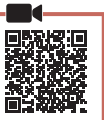

1 Eemaldage ja visake ära kõik pakkematerjalid ja oranž teip.

2 Avage pealmine kaas, eemaldage selle seest oranž teip ja kaitsev materjal ning visake need ära.

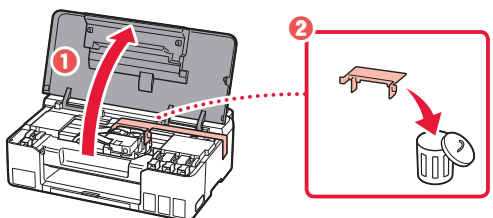

**3. Prindipeade paigaldamine**

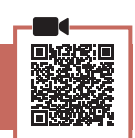

1 Avage prindipea lukustuskaas.

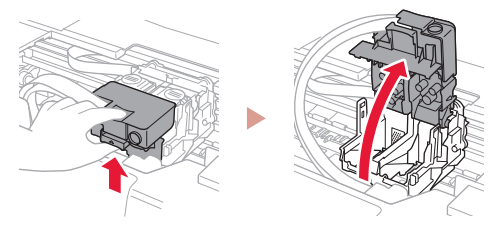

2 Võtke iga prindipea pakendist välja ja eemaldage silt.

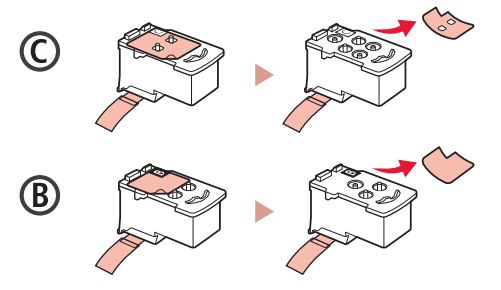

3 Eemaldage kaitseteip.

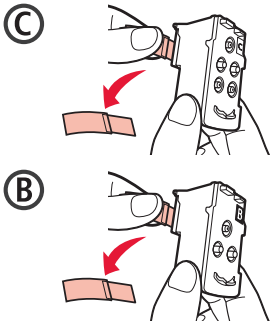

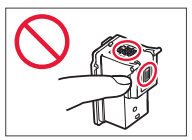

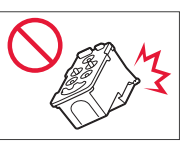

### Printeri seadistamine

 $\bullet$ 

4 Sisestage prindipea C (värviline) vasakule ja prindipea B (must) paremale.

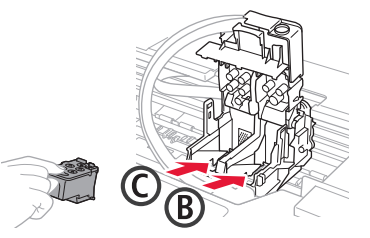

5 Sulgege prindipea lukustuskaas ja vajutage seda alla, kuni see klõpsatab.

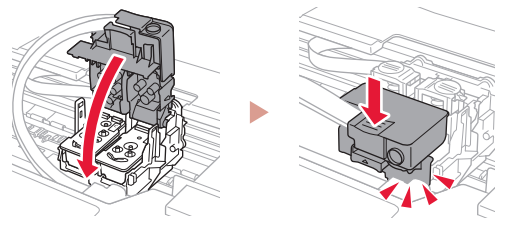

6 Vajutage mõlemad liigendi nupud täielikult alla, kuni nad klõpsatavad.

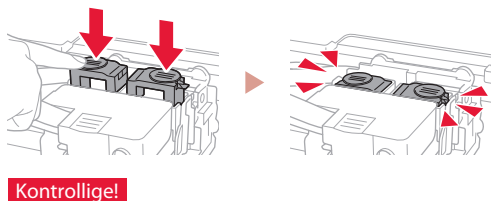

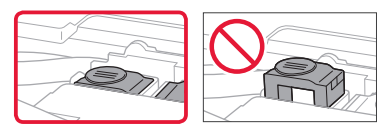

7 Sulgege pealmine kaas.

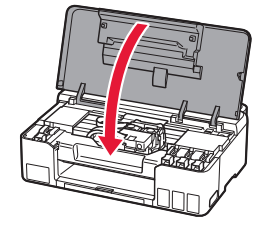

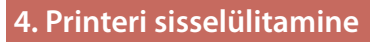

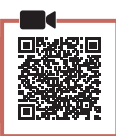

1 Ühendage toitejuhe.

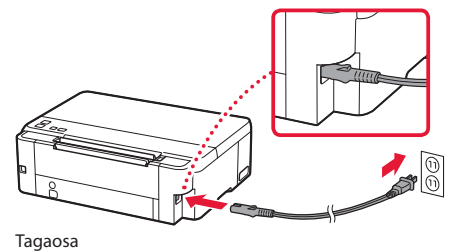

- 2 Vajutage nuppu **Sisse (ON)**.
	- Märgutuli **Sisse (ON)** süttib.

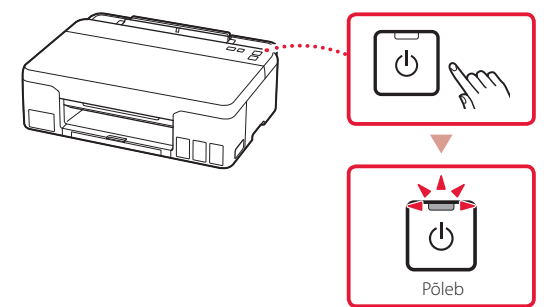

#### **Tähtis!**

ŧ

Kui märgutuli **Häire (Alarm)** vilgub või süttib, lugege teemat "Kui märgutuli Häire (Alarm) vilgub või süttib" lk 4 ja järgige juhiseid.

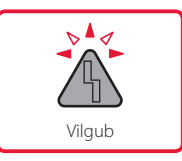

### **5. Tindi valamine**

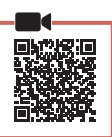

. . . . . .

#### **Tähtis!**

Selle toote puhul tuleb tinti ettevaatlikult käsitseda. Tindimahutite tindiga täitmisel võib tint pritsuda. Riietele või esemetele sattuv tint ei pruugi maha tulla.

1 Avage pealmine kaas.

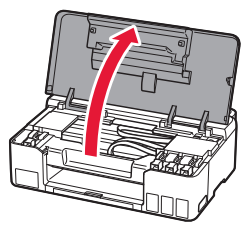

2 Avage mahutikork, mis asub printeri vasakul küljel.

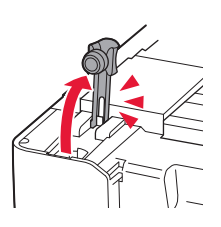

3 Hoidke tindipudelit püsti, keerake õrnalt pudelikork lahti ja eemaldage see.

Kontrollige!

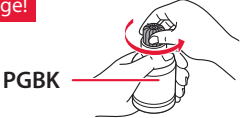

4 Sisestage tindipudeli otsak sisselaskesse.

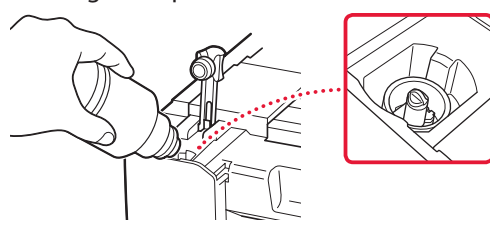

- 5 Pöörake tindipudel aeglaselt tagurpidi ja vajutage tindi valamiseks alla.
	- Kui tint ei valgu, eemaldage ettevaatlikult tindipudel ja proovige uuesti.

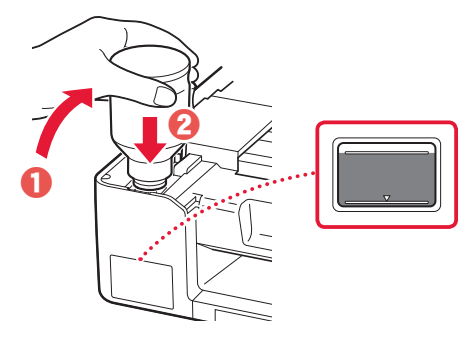

- 6 Eemaldage tindipudel ettevaatlikult sisselaskest.
	- Olge ettevaatlik, et te tinti laiali ei pritsiks.

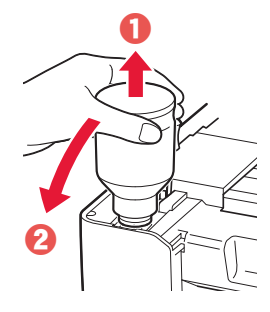

7 Pange mahutikork **kindlalt** tagasi.

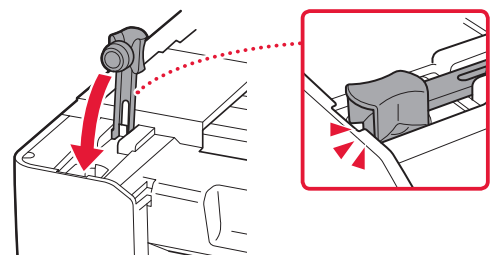

8 Korrake toiminguid 2 kuni 7, et valada kogu tint paremal asuvatesse vastavatesse tindimahutitesse.

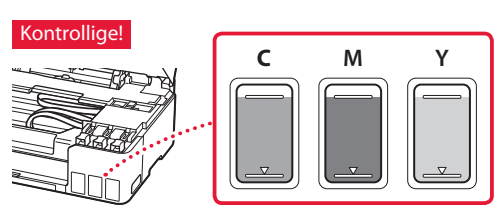

### Printeri seadistamine

9 Sulgege pealmine kaas.

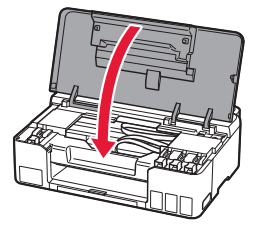

#### 10 Vajutage nuppu **OK**.

• Märgutuli **Sisse (ON)** vilgub ja algab tindisüsteemi ettevalmistamine. Selle lõpuleviimiseks kulub umbes 5 minutit.

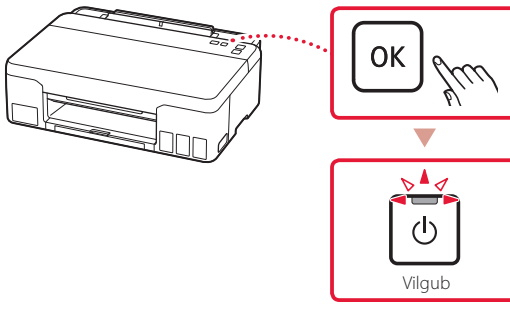

Jätkake järgmise leheküljega.

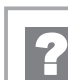

#### **Kui märgutuli Häire (Alarm) vilgub või süttib**

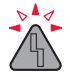

Lugege, mitu korda märgutuli vilgub.

- 9 korda
	- Kaitsev materjal on alles.
	- "2. Pakkematerjalide eemaldamine" lk 1
- 4 korda Prindipead pole õigesti paigaldatud. "3. Prindipeade paigaldamine" lk 1
- 5 korda Prindipäid ei tunta ära.
	- "3. Prindipeade paigaldamine" lk 1
- Märgutuli **Sisse (ON)** ja märgutuli **Häire (Alarm)** vilguvad vaheldumisi 8 korda Tindisüsteemi ettevalmistamine ei õnnestunud täielikult. Vajutage nuppu **Sisse (ON)**, et printer taaskäivitada, ja lugege seejärel jaotist "5. Tindi valamine" lk 3.

Kõigil muudel juhtudel lugege dokumenti **Veebijuhend**.

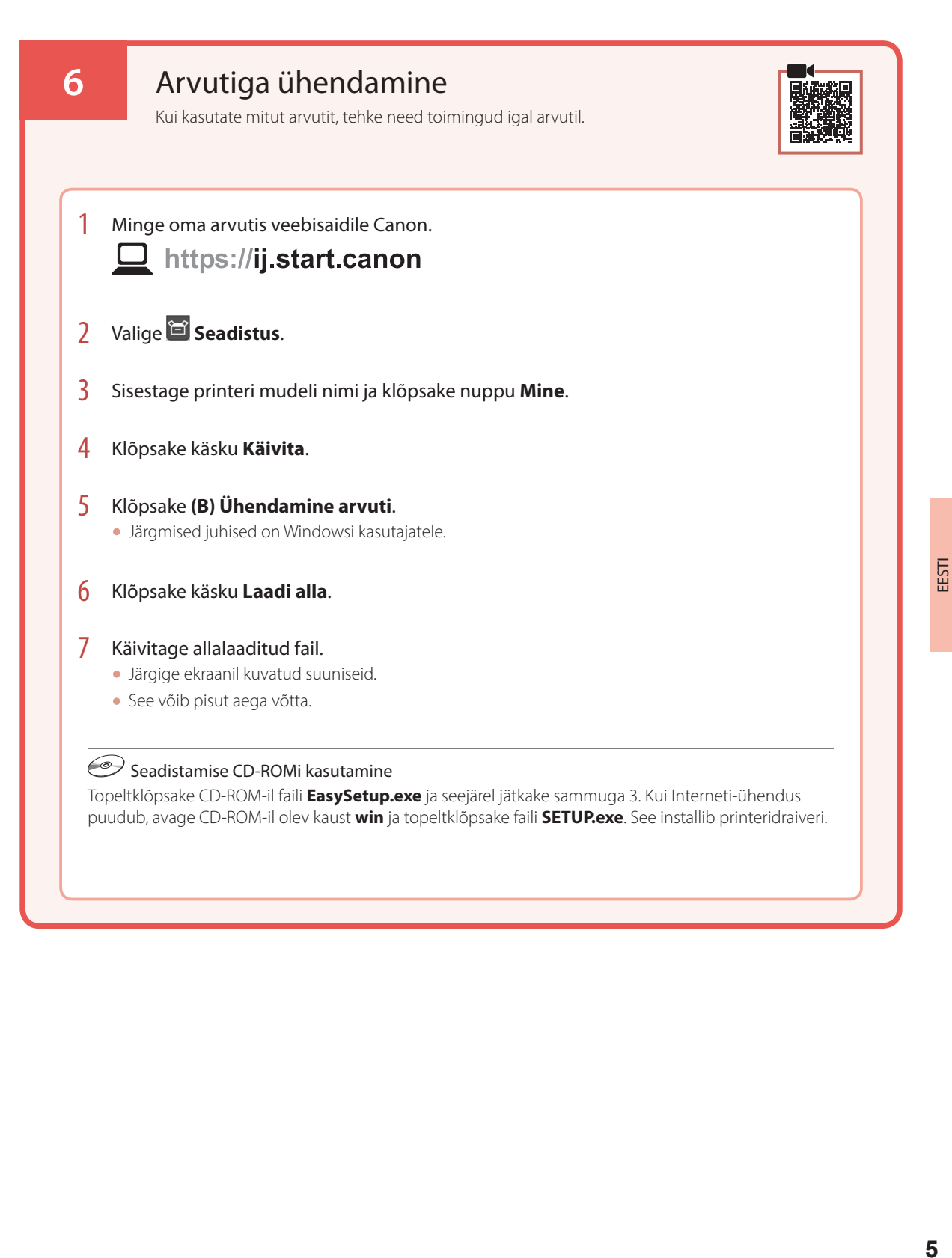

## Paberi laadimine

1 Pikendage paberituge.

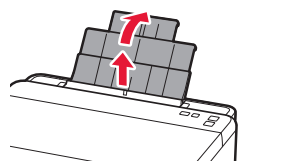

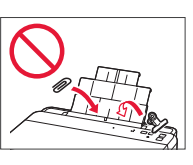

2 Avage söötmisava kaas ja lükake parempoolset paberijuhikut võimalikult paremale.

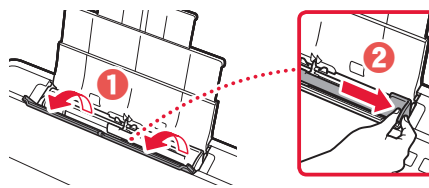

 $3$  Laadige mitu lehte paberit nii, et prinditav pool jääks üles, ja lükake külgmine paberijuhik paberivirna ääre vastu.

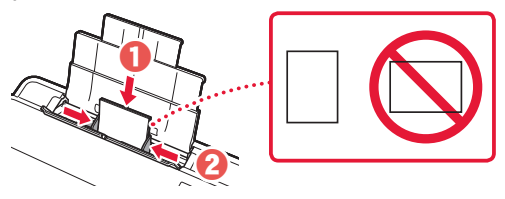

4 Sulgege söötmisava kaas.

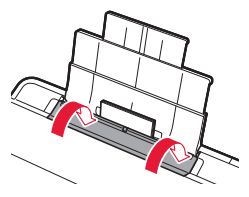

5 Pikendage paberi väljastusalust.

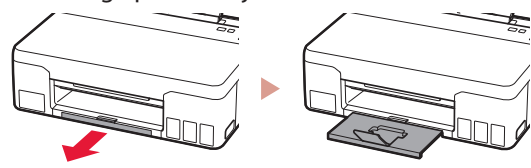

## Printeri transportimine

Printeri ümberpaigutamisel kontrollige järgmist. Täpsemat teavet vaadake juhendist **Veebijuhend**.

Tindilekete vältimiseks veenduge, et mõlemad liigendi nupud on täielikult alla vajutatud.

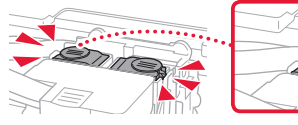

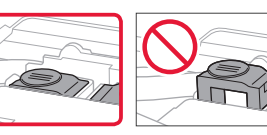

#### Veenduge, et tindiklapi hoob oleks suletud.

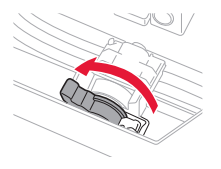

#### Tindilekete korral pakkige printer kilekotti.

- Pakkige printer tugevasse karpi nii, et selle alumine külg jääb allapoole, ja kasutage ohutu transpordi tagamiseks piisavalt kaitsvat materjali.
- Ärge kallutage printerit. Tinti võib lekkida.
- Käsitsege seda ettevaatlikult ja veenduge, et karp oleks püsti, MITTE küljel ega tagurpidi, kuna printer võib kahjustada saada ja printeris olev tint lekkida.
- Kui printeri transpordiga tegeleb transporditöötaja, siis märkige karbile "SEE POOL ÜLEVAL", et hoida printeri alumist külge allpool. Märkige karbile samuti "KERGESTI PURUNEV" või "KÄSITSEDA ETTEVAATLIKULT".

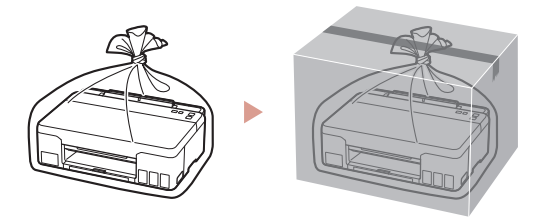

#### Marken

• Windows ist eine Marke oder eine eingetragene Marke der Microsoft Corporation in den USA und/oder anderen Ländern.

#### Handelsmerken

• Windows is een handelsmerk of gedeponeerd handelsmerk van Microsoft Corporation in de Verenigde Staten en/of andere landen.

#### Varumärken

• Windows Vista är ett varumärke eller registrerat varumärke som tillhör Microsoft Corporation i USA och/eller andra länder.

#### Varemerker

• Windows er et varemerke eller et registrert varemerke for Microsoft Corporation i USA og/eller andre land.

#### Varemærker

• Windows er et varemærke eller et registreret varemærke tilhørende Microsoft Corporation i USA og/eller andre lande.

#### Tavaramerkit

• Windows on Microsoft Corporationin tavaramerkki tai rekisteröity tavaramerkki Yhdysvalloissa ja/tai muissa maissa.

#### Marchi

• Windows è un marchio commerciale o marchio registrato di Microsoft Corporation, registrato negli Stati Uniti e/o in altri Paesi.

#### Preču zīmes

• Windows ir Microsoft Corporation preču zīme vai reģistrēta preču zīme ASV un/vai citās valstīs.

#### Prekių ženklai

· "Windows" yra "Microsoft Corporation" prekės ženklas arba registruotasis prekės ženklas JAV ir (arba) kitose šalyse.

#### Kaubamärgid

• Windows on ettevõtte Microsoft Corporation kaubamärk või registreeritud kaubamärk USA-s ja/või teistes riikides.

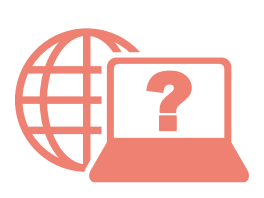

Pasiekite Interneto instrukcija Accedere al Manuale online Åbn Online vejledning Läs Onlinehandbok Zugriff auf das Online-Handbuch Juurdepääs Veebijuhend Piekļūstiet dokumentam Tiešsaistes rokasgrāmata Online-käyttöopas-oppaan käyttö Gå til Nettbasert manual Online handleiding openen

Via de browser Über Ihren Browser

Från webbläsaren

Fra nettleseren din

Fra din browser

Selaimesta

Dal browser

Pārlūkprogrammā

Naudojant naršyklę

Teie brauserist

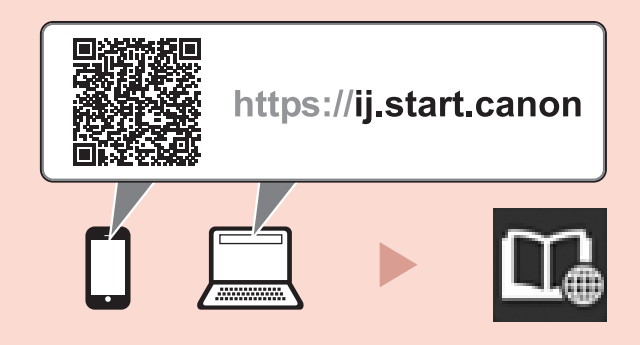